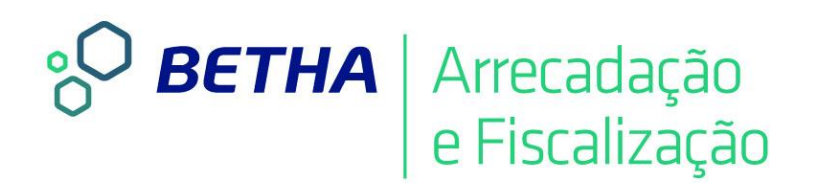

### **Livro Eletrônico**  Configurando e Gerenciando Contribuintes

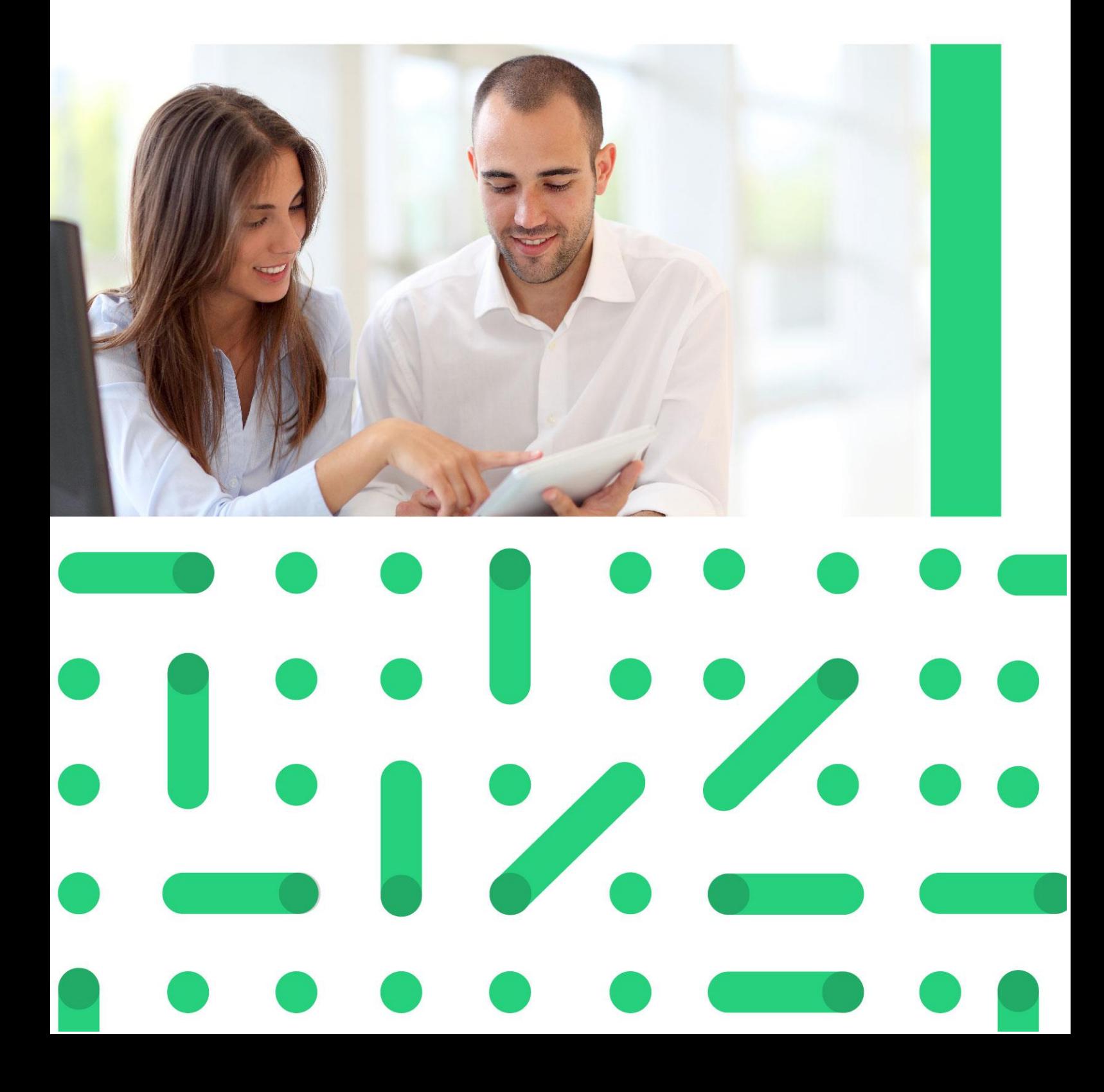

### **UNIVERSIDADE CORPORATIVA**

**BETHA** 

A Universidade Corporativa Betha é mais um projeto da empresa visando a melhoria contínua nos serviços oferecidos aos clientes, colaboradores e parceiros. Focada em treinamentos mais dinâmicos e de maior fixação, a Universidade Corporativa tem como objetivo oferecer todas as condições para um aprendizado contínuo, estabelecendo paralelos entre conhecimento e prática para o desenvolvimento profissional.

Aprenda sobre o funcionamento de nossos produtos de forma mais dinâmica, com instrutores qualificados, priorizando o ensino à distância, garantindo um ensino com a qualidade que a Betha Sistemas deposita em tudo o que faz.

Além dos treinamentos à distância, com aulas on-line ao vivo e gravadas, a universidade oferece também aulas presenciais, em um ambiente preparado especialmente para contribuir no aprendizado do aluno. Com as diversas possibilidades, garantimos a melhor prática de ensino, mais focada nas necessidades de cada um e contribuindo para a melhor utilização de nossas soluções.

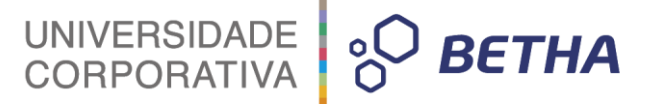

**ADVERTÊNCIA**: Todos os direitos autorais desta apostila são reservados à empresa Betha Sistemas Ltda. Nenhum trecho do material e/ou do treinamento poderá ser reproduzido, em qualquer forma ou por qualquer meio, sem a prévia e expressa autorização da Betha Sistemas Ltda, sujeitando-se o infrator às penalidades previstas na legislação específica.

> **Betha Sistemas Ltda.** Matriz: Rua João Pessoa, 134 - 1º andar Centro – Criciúma/SC CEP 88801-530 Fone: (48) 3431-0733 - Fax: (48) 3431-0799 www.betha.com.br

**Universidade Corporativa Betha Sistemas** Rua Araranguá, 278, Sala 02 Centro – Criciúma/SC CEP 88801-600 Fone: (48) 3431-0733 Ramal: 4792 http://treinamento.betha.com.br – universidade@betha.com.br

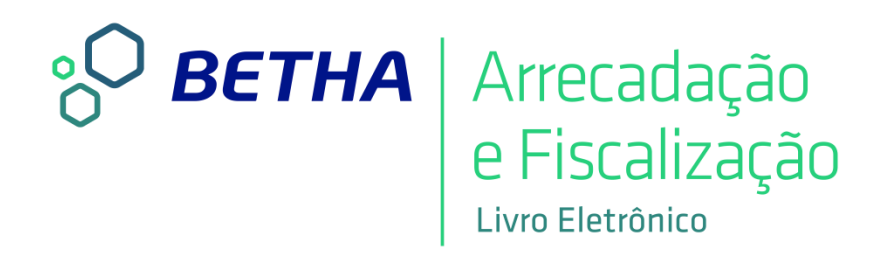

#### **Estratégia de Produto Arrecadação**

**Sistema:** Livro Eletrônico **Versão**: 02.0.03 Atualização: 003 **Apostila Atualizada em**: 24/06/2016

Criciúma - SC

#### UNIVERSIDADE<br>CORPORATIVA **PO BETHA**

#### **APRESENTAÇÃO**

Caro estudante!

Seja bem-vindo ao treinamento **Configurando e Gerenciando Contribuintes.**

O objetivo deste treinamento é realizar as parametrizações e o gerenciamento dos Contribuintes.

Para tanto, faremos nossa jornada em quatro unidades.

Na primeira unidade, **Cadastrar Contribuintes**, realize-se o cadastramento de Contribuintes.

Na segunda unidade, **Relatórios voltados aos Contribuintes**, gera-se relatórios para análise do Contribuinte.

Na terceira unidade, **Fiscalizar Contribuintes**, efetua-se a fiscalização do contribuinte por período, bem como emite-se o relatório de fiscalização por período.

Na quarta unidade, **Configurar certidão negativa**, realiza-se as configurações da certidão negativa de contribuinte.

Os treinamentos oferecidos pela Universidade Corporativa Betha são compostos por módulos com funções bem definidas e tão independentes quanto possível. Essa modularização além de proporcionar maior facilidade no aprendizado, permite que o estudante identifique e adquira os treinamentos que são fundamentais para o aprimoramento da sua atividade profissional.

Bons estudos e aproveite seu curso!

 *Aline F. Silvano Instrutora de treinamentos*

# UNIVERSIDADE **& BETHA**

### **SUMÁRIO**

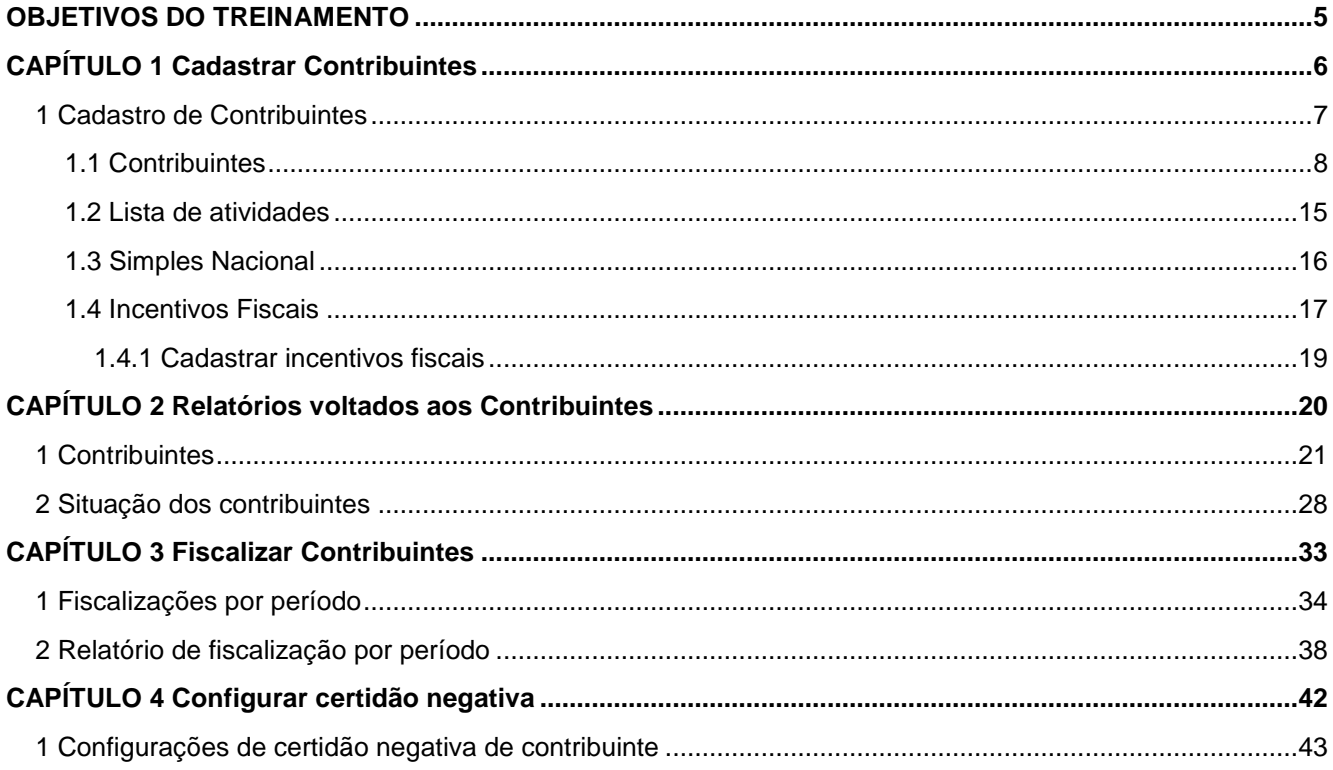

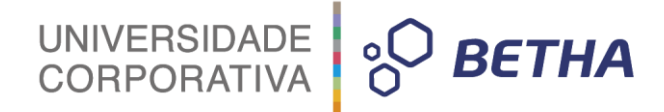

### **OBJETIVOS DO TREINAMENTO**

#### **Após este treinamento você estará apto a:**

- Parametrizar os cadastros voltados aos Contribuintes;
- Emitir relatórios voltados aos Contribuintes;
- Realizar a fiscalização dos Contribuintes;
- Efetuar as configurações referentes a certidão negativa de contribuinte.

<span id="page-5-0"></span>\_\_\_\_\_\_\_\_\_\_\_\_\_\_\_\_\_\_\_\_\_\_\_\_\_\_\_\_\_\_\_\_\_\_\_\_\_\_\_\_\_\_\_\_\_\_\_\_\_\_\_\_\_\_\_\_\_\_\_\_\_\_\_\_\_\_\_\_\_\_\_\_\_\_\_\_\_\_\_\_\_\_\_\_\_\_\_\_\_

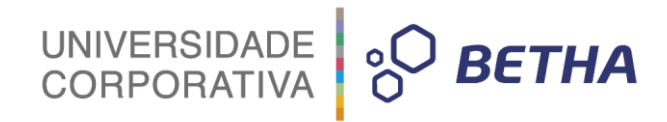

### <span id="page-6-0"></span>**CAPÍTULO 1 Cadastrar Contribuintes** \_\_\_\_\_\_\_\_\_\_\_\_\_\_\_\_\_\_\_\_\_\_\_\_\_\_\_\_\_\_\_\_\_\_\_\_\_\_\_\_\_\_\_\_\_\_\_\_\_\_\_\_\_\_\_\_\_\_\_\_\_\_\_\_\_\_\_\_\_\_\_\_\_\_\_\_\_\_\_\_\_\_\_\_\_\_\_\_\_

**Após este capítulo você estará apto a:**

Realizar cadastramento de Contribuintes.

## UNIVERSIDADE **& BETHA**

#### <span id="page-7-0"></span>**1 Cadastro de Contribuintes**

Esta funcionalidade, localizada no menu Cadastros, é imprescindível para o funcionamento do Livro Eletrônico. Por meio dele é possível realizar várias ações voltadas aos contribuintes, como por exemplo, incluir, alterar ou ainda, excluí-los.

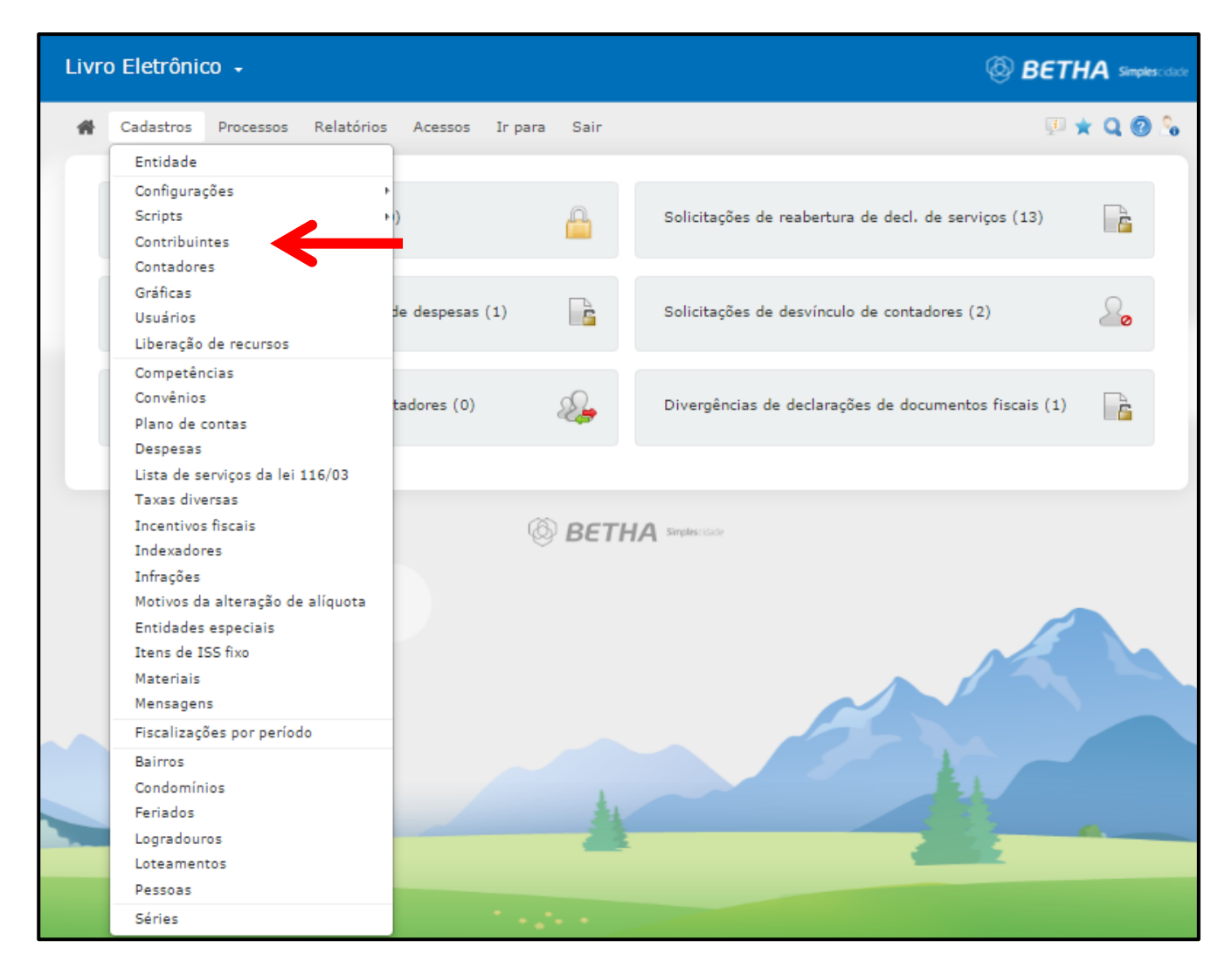

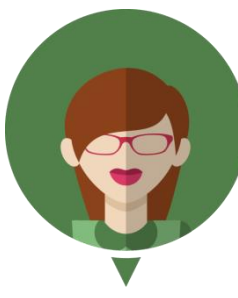

- Conforme estabelecido pela Lei Complementar 116/03: **Art. 5º Contribuinte** é o **prestador do serviço.**

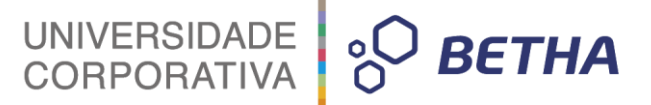

Vale lembrar que Contribuintes são os Prestadores e Tomadores de serviços que na qualidade de Contribuintes utilizam o **Módulo Contribuinte** para escriturar serviços prestados e tomados e outras informações financeiras.

Os Contadores também utilizam o Módulo Contribuinte possuindo, inclusive, algumas funcionalidades exclusivas, justamente em razão da função exercida. Para tanto, é importante destacar que a pessoa deve ser cadastrada no sistema Tributos como Contador(a) e ser vinculado(a) aos seus clientes. Deste modo, o Contador(a) contará com algumas funcionalidades exclusivas e possuirá acesso tanto a sua empresa de contabilidade quanto as empresas que estiver vinculado como Contador(a).

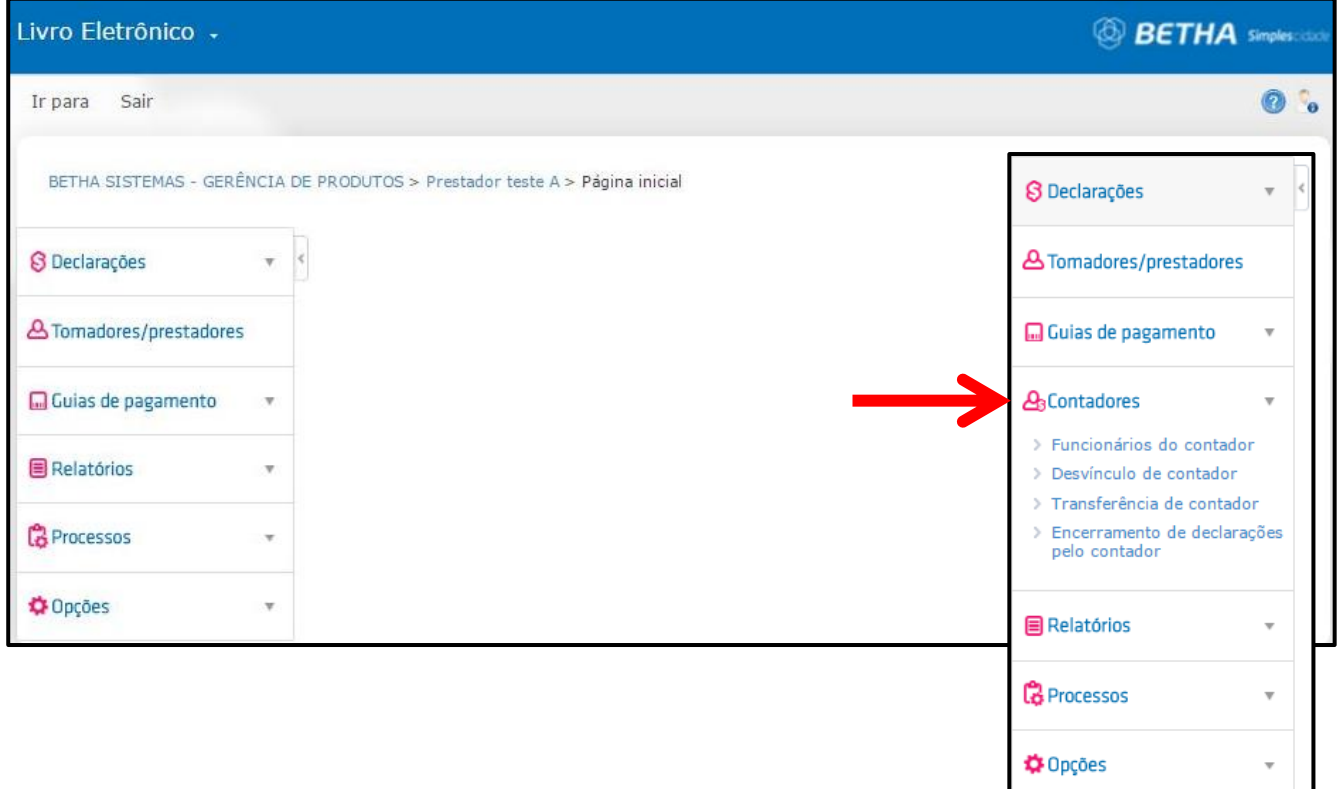

Veremos, na sequência, cada uma das abas que compõe o **Cadastro de contribuintes**:

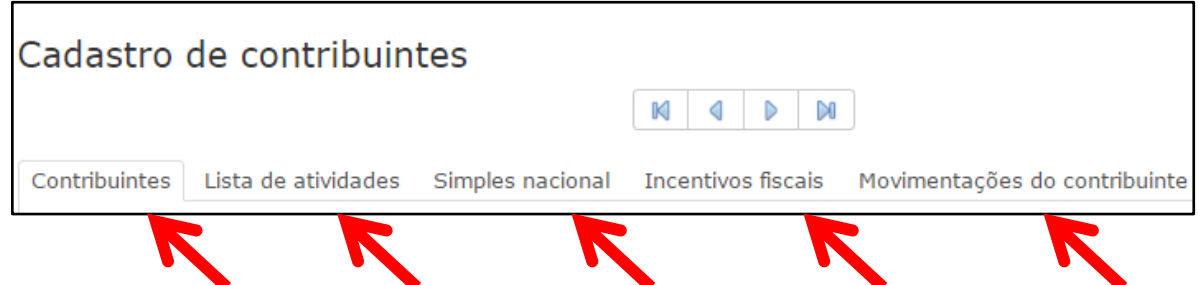

#### <span id="page-8-0"></span>**1.1 Contribuintes**

Fazem parte deste cadastro apenas as pessoas que, na qualidade de **Contribuintes**, utilizam o sistema para escriturar seus serviços prestados, tomados e outras informações financeiras.

Para estar nesta condição (Contribuinte) e poder usufruir de todas as funcionalidades disponíveis é necessário ter realizado uma solicitação de acesso e esta ser deferida pelo Fiscal e que após o deferimento, o Fiscal o inclua como **Contribuinte**, através do **Cadastro de Contribuintes**.

UNIVERSIDADE **<sup>O</sup>** BETHA

Para isso, basta adicionar um novo registro, clicando no botão **Novo**. Deste modo, os campos serão habilitados para o preenchimento.

No campo **Pessoa** clique sobre a tecla F2 ou sobre a e selecione uma pessoa.

Ao selecionar uma pessoa, automaticamente alguns campos são preenchidos de acordo com as informações contidas no cadastro de "Pessoas", inclusive, para os casos onde este registro ainda não tenha sido sinalizado como "Contribuinte", o respectivo campo apresentará "**Não**", do contrário, este campo demonstrará a palavra "**Sim**".

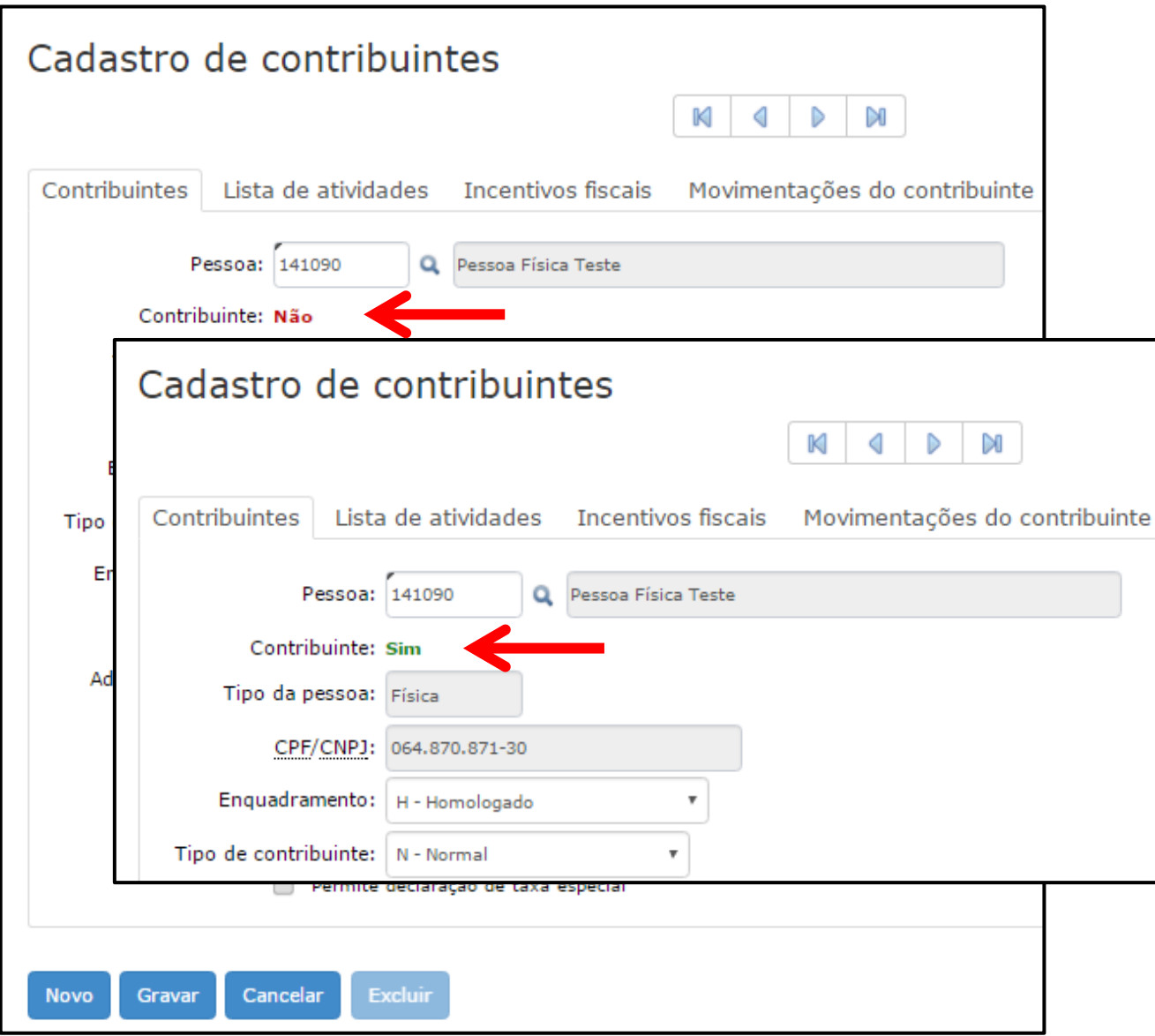

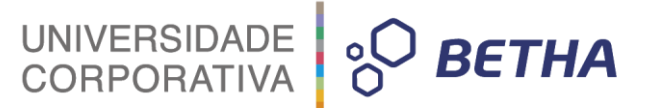

**IMPORTANTE:** Após a liberação do Livro Eletrônico para a Entidade, no processo de implantação e configuração do sistema, é realizada uma carga inicial de vários cadastros e, dentre estes, todos os registros de "pessoas". Estas informações após carregadas são armazenadas no seu respectivo cadastro (pessoas), ou seja, nenhum destes registros será automaticamente incluso como "contribuinte". Deste modo, para incluí-lo é necessário ser realizado a solicitação de acesso e esta

ser deferida pelo Fiscal. Após o deferimento, o Fiscal deverá, ainda, incluí-lo como "contribuinte", através do Cadastro de contribuintes.

<Pessoa>: Este é um campo de preenchimento obrigatório, pois um "contribuinte" necessariamente

deve possuir uma "pessoa" vinculada. Para selecionar a pessoa basta clicar sobre a tecla F2 ou sobre a ...

<Contribuinte>: Após a seleção da pessoa, o campo Contribuinte é automaticamente e apresentado pelo sistema.

<Tipo da pessoa>: Com base nas informações constantes no cadastro de Pessoa, este campo já é devidamente preenchido e, em razão disso, encontra-se desabilitado.

<CPF/CNPJ>: Igualmente, com base nas informações constantes no cadastro de Pessoa, este campo já é devidamente preenchido e, em razão disso, encontra-se desabilitado.

<Enquadramento>: Este campo determina de que forma o contribuinte em questão deverá recolher o ISS ao Município. As opções disponíveis são:

**F – Fixo**: indica que o contribuinte recolhe aos cofres municipais ao longo do exercício, 12 parcelas de mesmo valor, conforme determinação do Fisco.

**H – Homologado:** significa que este contribuinte recolhe ao Município o ISS apurado conforme os serviços por ele prestados ao longo da competência.

**E – Estimado:** a forma de recolhimento é idêntica a opção "F - Fixo", onde o contribuinte, conforme determinação do Fisco terá 12 parcelas de igual valor para recolher ao longo do exercício.

**N – Não enquadrado:** identifica que aquele contribuinte ainda não possui uma forma de recolhimento definida. De toda maneira, mesmo sem definição, o sistema irá tratá-lo como homologado, ou seja, deverá recolher, por competência, o ISS apurado aplicando a referida alíquota aos serviços prestados.

<Tipo de contribuinte>: Por meio deste campo é possível selecionar o tipo de Contribuinte. Lembrando que cada opção, ao ser selecionada, indica ao sistema que para aquele contribuinte algumas particularidades devem ser apresentadas ao realizar sua declaração. As opções disponíveis são:

#### **N – Normal:**

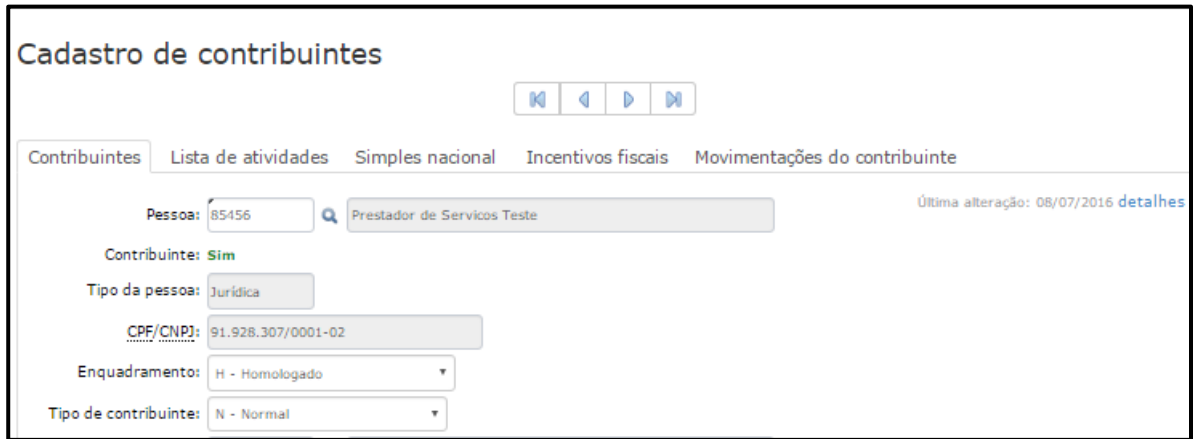

# UNIVERSIDADE **& BETHA**

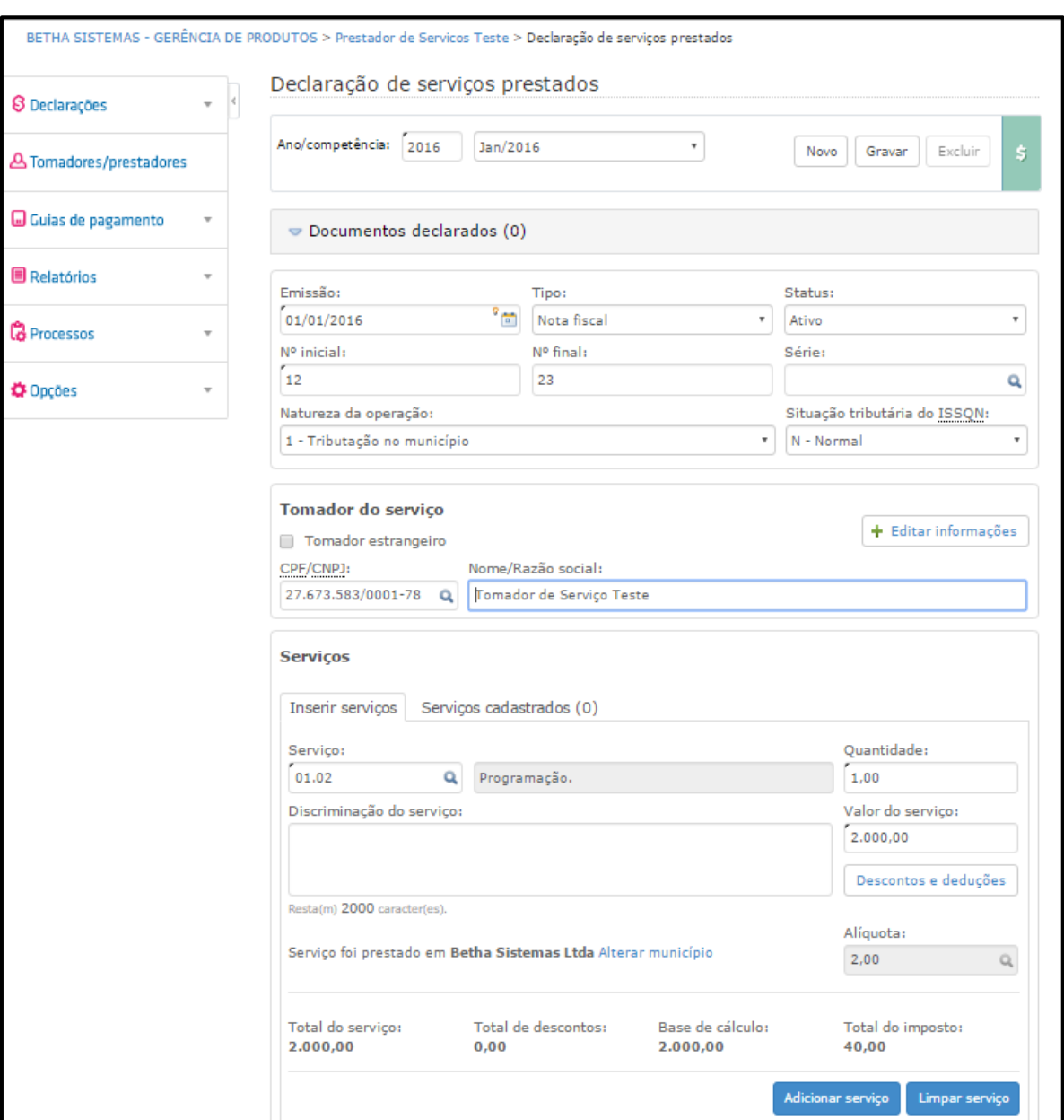

#### **C – Construtora:**

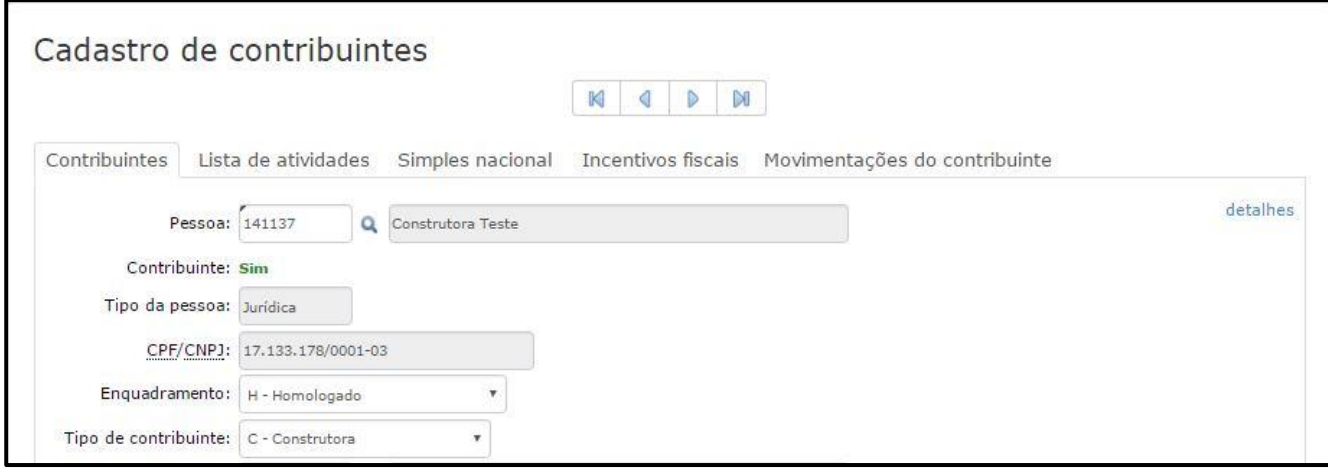

# UNIVERSIDADE 80 BETHA

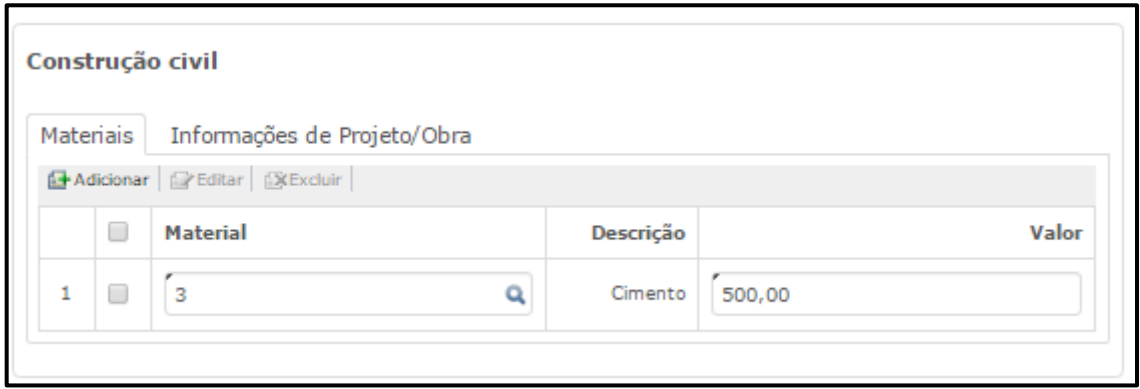

#### **I – Serviço declarado por conta:**

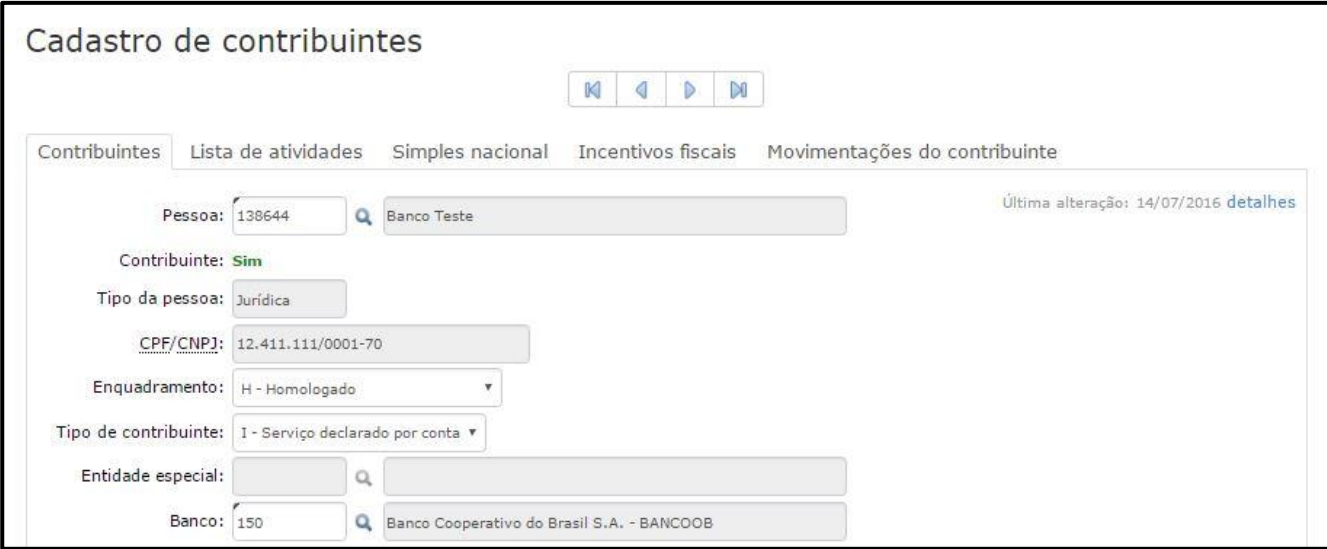

# UNIVERSIDADE **80 BETHA**

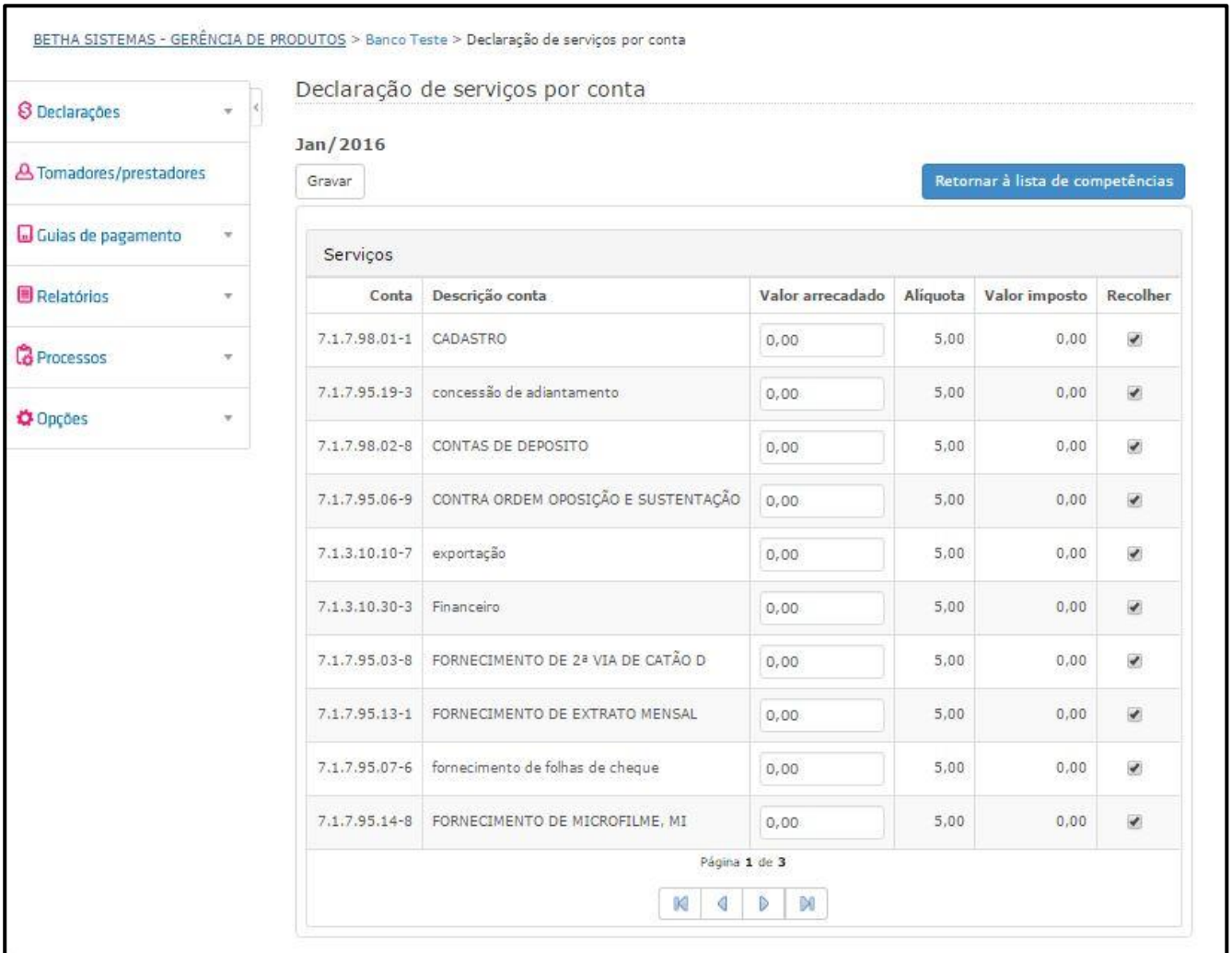

#### **E – Entidade Especial:**

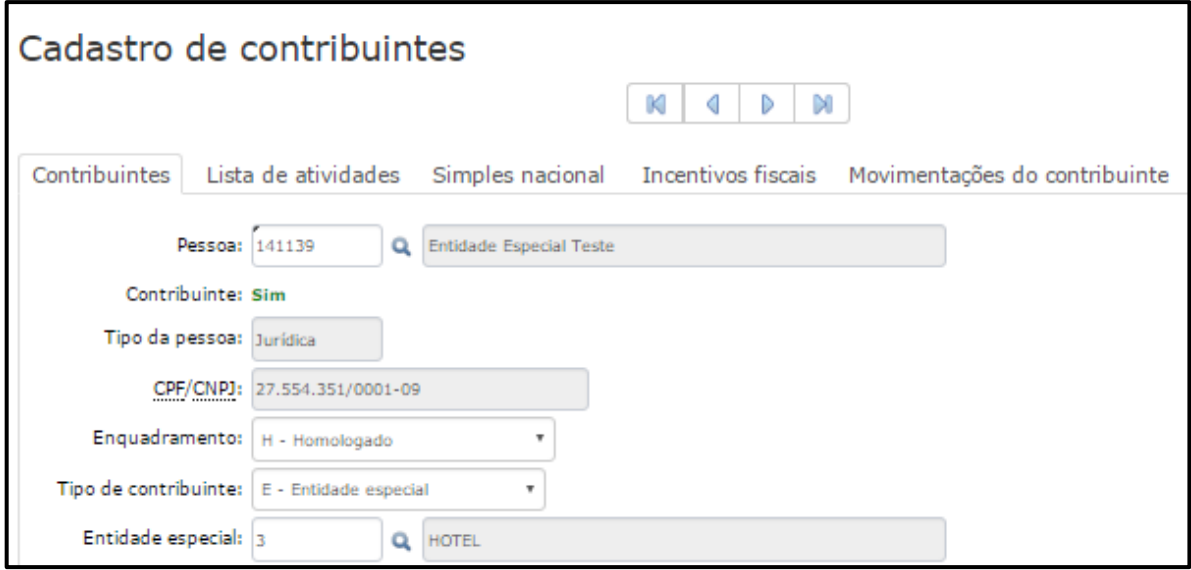

UNIVERSIDADE<br>CORPORATIVA **BETHA** 

#### **O – Condomínio:**

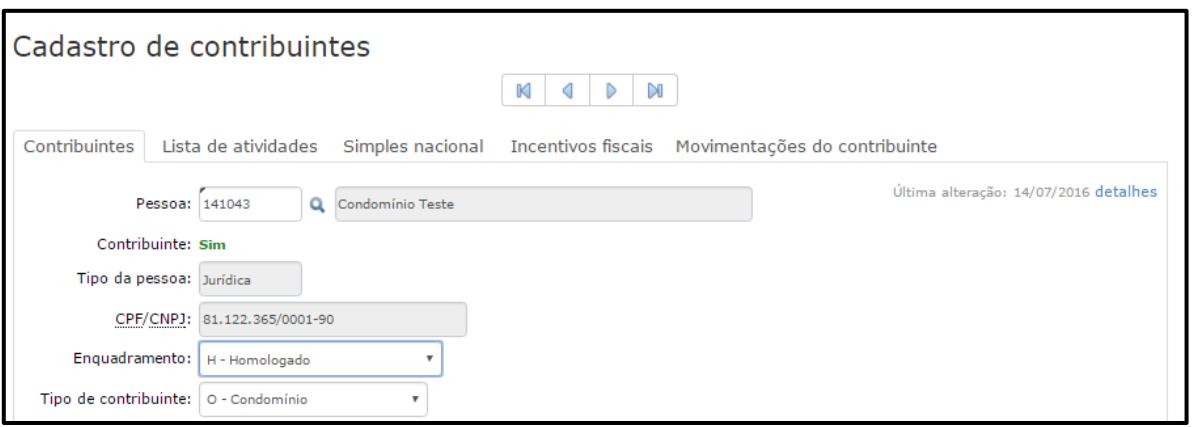

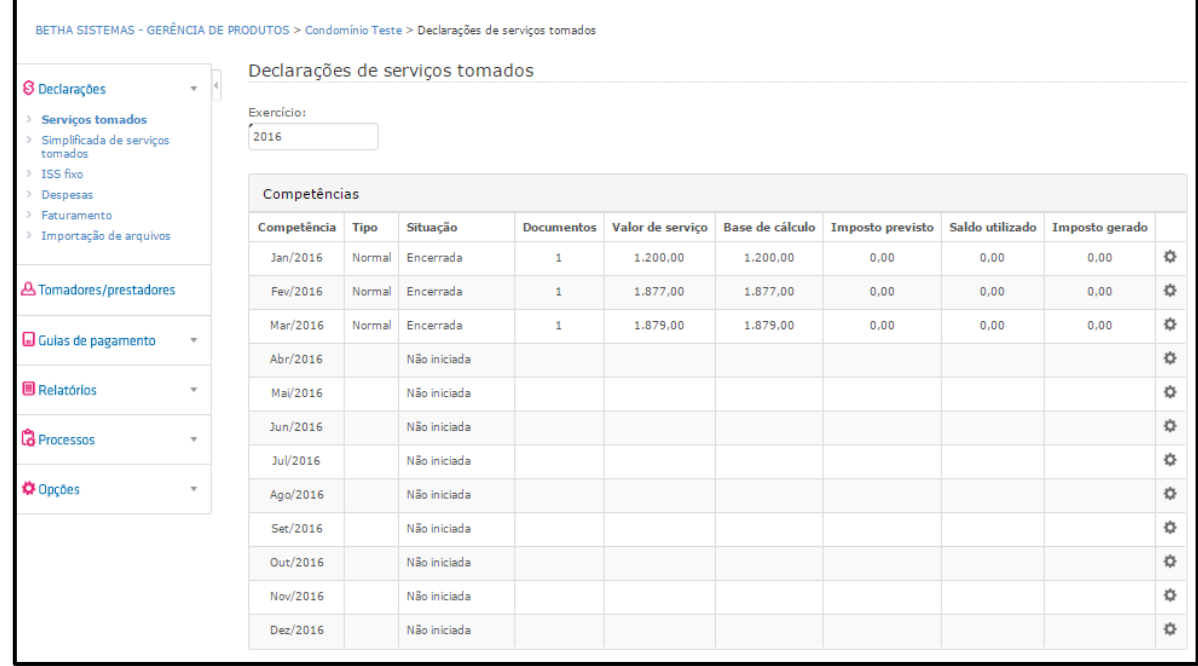

<Entidade especial>: Este só estará habilitado, caso no campo <Tipo de contribuinte> esteja selecionada a opção **E – Entidade especial**. Assim, será possível realizar a busca do tipo de entidade especial

que se enquadra ao referido contribuinte por meio da tecla F2 ou da . Caso a busca não retorne a informação desejada, seja por não estar cadastrada, ou incompleta/desatualizada, basta acessar o cadastro (Menu **Cadastros >> Entidades especiais**) e realizar a manutenção necessária no registro.

<Banco>: Para que este campo esteja habilitado, é necessário que no campo <Tipo de contribuinte> esteja selecionado a opção **I – Serviço declarado por conta**. Desta forma será possível selecionar o banco

correspondente ao contribuinte em questão. Para tanto, basta clicar sobre a tecla F2 ou sobre a Q. Caso a informação desejada não seja encontrada, a sua inclusão/alteração deve ser solicitada a Betha Sistemas.

<Adesão ao e-Nota>: Este é um campo não editável, que demonstra se as movimentações do contribuinte em questão, realizadas no e-Nota, já foram importadas para o Livro Eletrônico. Caso isso já tenha ocorrido, estará registrada a palavra "Sim", do contrário, apresentará "Não". Importante ressaltar que uma vez apresentado "Sim" neste campo, o contribuinte não poderá mais fazer declarações normais diretamente no Livro Eletrônico, exceto de Notas Conjugadas e Cupons Fiscais, (quando habilitado o parâmetro **Declara nota fiscal conjugada e cupom fiscal**).

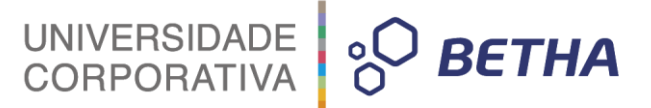

<Contador>: Por meio deste campo é possível informar ao sistema quem é o contador responsável

pelo contribuinte em questão. Realize busca clicando sobre a tecla F2 ou sobre a . Caso ao realizar a busca, o registro desejado não seja encontrado ou não esteja correto, basta acessar o cadastro (Menu **Cadastros >> Contadores**) e fazer os ajustes/inclusões necessárias.

**Permite dedução**: Este campo, caso habilitado, sinaliza ao sistema que o campo para que a dedução seja informada, deverá estar habilitado para o contribuinte em questão.

**Declara nota fiscal conjugada e cupom fiscal**: Caso habilitada esta opção, o sistema permitirá que este contribuinte realize declarações com documentos que sejam notas fiscais conjugadas e cupons fiscais.

**Toma serviços com a situação 'Descontado pela prefeitura'**: Com este parâmetro selecionado, este contribuinte poderá tomar serviços com a situação **Descontado pela Prefeitura**. Este parâmetro deve ser habilitado para os contribuintes que podem realizar retenção na fonte, geralmente a Prefeitura, órgãos, fundos. Na prática fará com que o ISS do referido documento seja normalmente calculado, entretanto, não componha guia de pagamento e atualize o valor líquido, pois este valor deverá ser pago ao prestador com o imposto já descontado.

**Permite declaração de taxa especial:** A seleção deste parâmetro implica em possibilitar que este contribuinte utilize/declare taxas especiais.

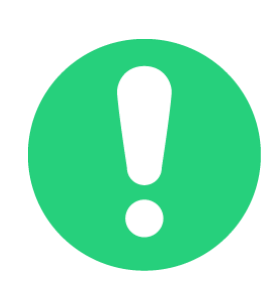

**IMPORTANTE:** A partir do momento em que no campo "Adesão ao e-Nota" estiver como "**Sim**", todas as emissões de notas devem obrigatoriamente ser realizadas pelo e-Nota. Desta forma, como as declarações de serviços prestados são geradas automaticamente no Livro Eletrônico em função da integração dos documentos entre os sistemas, este contribuinte não poderá mais realizar declarações contendo Notas Fiscais.

A única exceção a esta regra é a possibilidade de declarar notas fiscais conjugadas ou cupons fiscais. Ainda, esta possibilidade depende do parâmetro "**Declara nota fiscal conjugada e cupom fiscal**" estar habilitado.

#### <span id="page-15-0"></span>**1.2 Lista de atividades**

Para vincular atividade(s) a este contribuinte, basta clicar sobre o botão **+Adicionar.** Em seguida serão habilitados os campos para preenchimento.

No campo <Código da lista> clique sobre a tecla F2 ou sobre a para realizar busca da atividade que deseja vincular. O campo <Descrição>, bem como o campo <Alíquota da lista> serão automaticamente preenchido pelo sistema.

No campo <Alíquota> você deve informar a alíquota desta atividade.

Por meio do campo <Histórico> é possível verificar o histórico de alteração da alíquota da atividade em

questão. Para visualizar clique sobre o .

Já através do campo <Principal> é possível selecionar a atividade principal do contribuinte. Em seguida, clique sobre o botão **Gravar**.

**BETHA** 

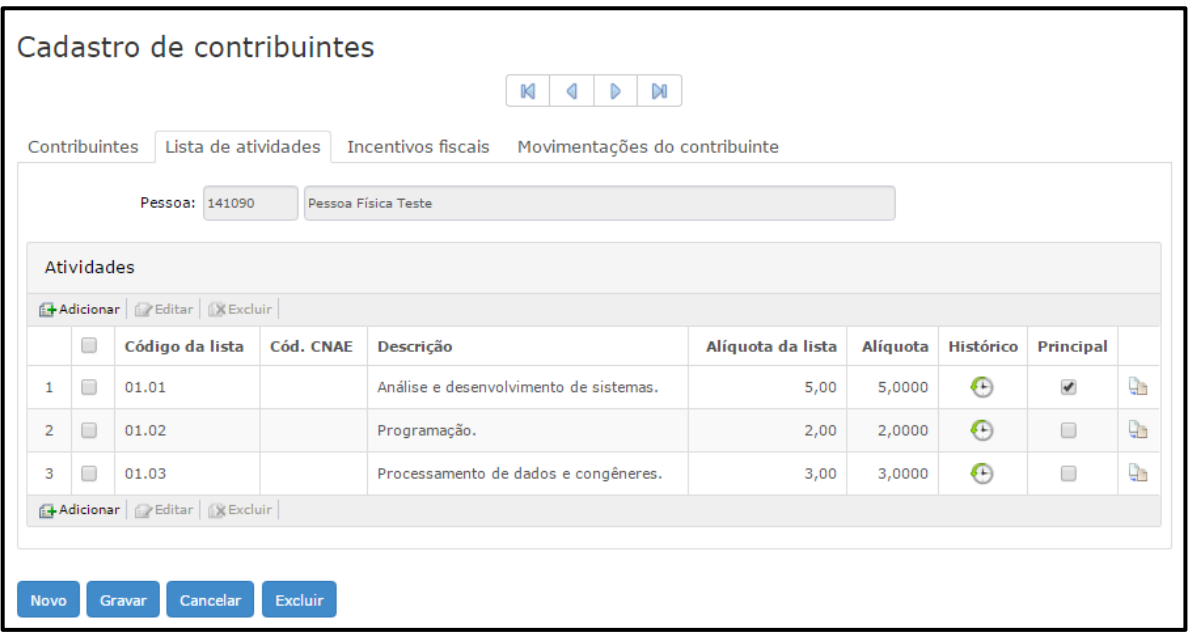

#### <span id="page-16-0"></span>**1.3 Simples Nacional**

Em se tratando de pessoa **Jurídica**, a aba **Simples Nacional** será habilitada.

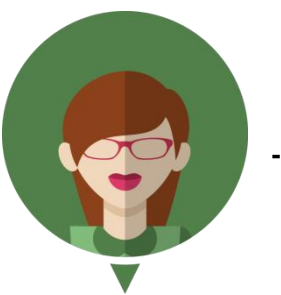

**- O que é Simples Nacional?**

O **Simples Nacional** é um regime compartilhado de arrecadação, cobrança e fiscalização de tributos aplicável às Microempresas e Empresas de Pequeno Porte, previsto na Lei Complementar nº 123, de 14 de dezembro de 2006.

Abrange a participação de todos os entes federados (União, Estados, Distrito Federal e Municípios).

É administrado por um Comitê Gestor composto por oito integrantes: quatro da Secretaria da Receita Federal do Brasil (RFB), dois dos Estados e do Distrito Federal e dois dos Municípios.

O art. 3º da Lei Complementar 123/2006<sup>1</sup> define Microempresa e Empresa de Pequeno Porte:

Art. 3º Para os efeitos desta Lei Complementar, consideram-se microempresas ou empresas de pequeno porte, a sociedade empresária, a sociedade simples, a empresa individual de responsabilidade limitada e o empresário a que se refere o art. 966 da Lei no 10.406, de 10 de janeiro de 2002 (Código Civil), devidamente registrados no Registro de Empresas Mercantis ou no Registro Civil de Pessoas Jurídicas, conforme o caso, desde que:

I - no caso da microempresa, aufira, em cada ano-calendário, receita bruta igual ou inferior a R\$ 360.000,00 (trezentos e sessenta mil reais); e

 1 BRASIL. **Lei Complementar nº 116, de 31 de julho de 2003.** Disponível em <http://www.planalto.gov.br/ccivil\_03/leis/LCP/Lcp116.htm>. Acesso em 04 de julho de 2016.

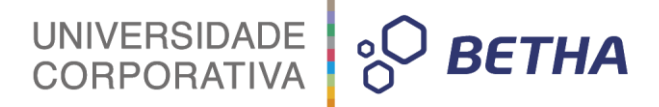

II - no caso da empresa de pequeno porte, aufira, em cada ano-calendário, receita bruta superior a R\$ 360.000,00 (trezentos e sessenta mil reais) e igual ou inferior a R\$ 3.600.000,00 (três milhões e seiscentos mil reais).

Por meio do quadro **Movimentações** poderão ser adicionadas informações referentes ao Contribuinte enquadrado como pessoa jurídica.

Para tanto, basta clicar sobre o botão **+Adicionar**. Em seguida preencha os campos conforme as movimentações do Contribuinte em questão. Para finalizar o cadastramento basta clicar sobre o botão **Gravar**.

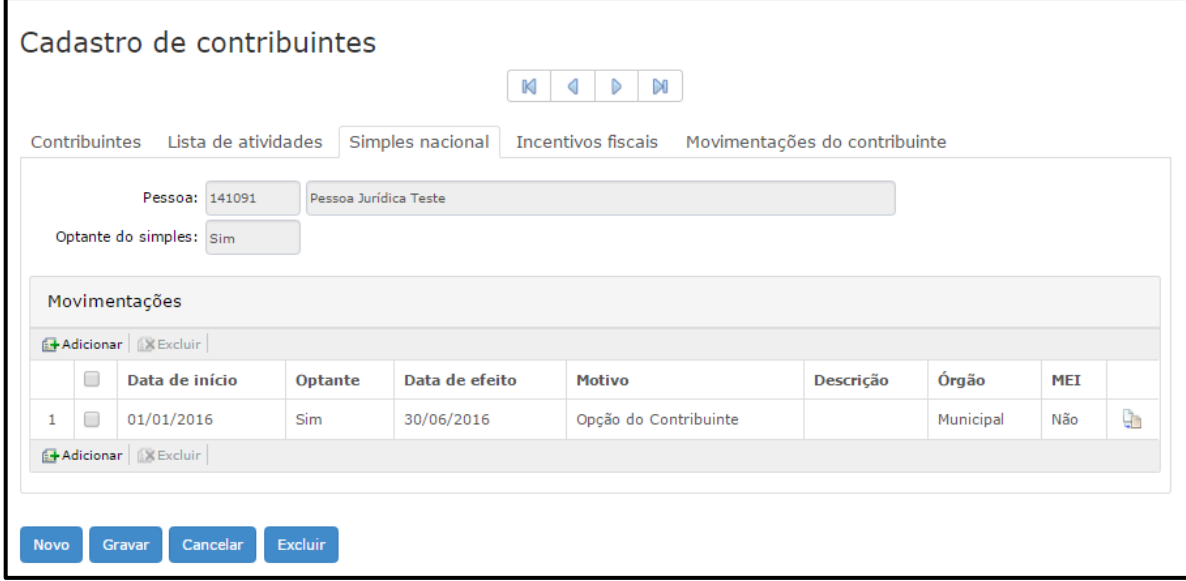

#### <span id="page-17-0"></span>**1.4 Incentivos Fiscais**

Para vincular incentivos fiscais a este contribuinte basta clicar sobre o botão **+Adicionar.** Em seguida serão habilitados os campos para preenchimento.

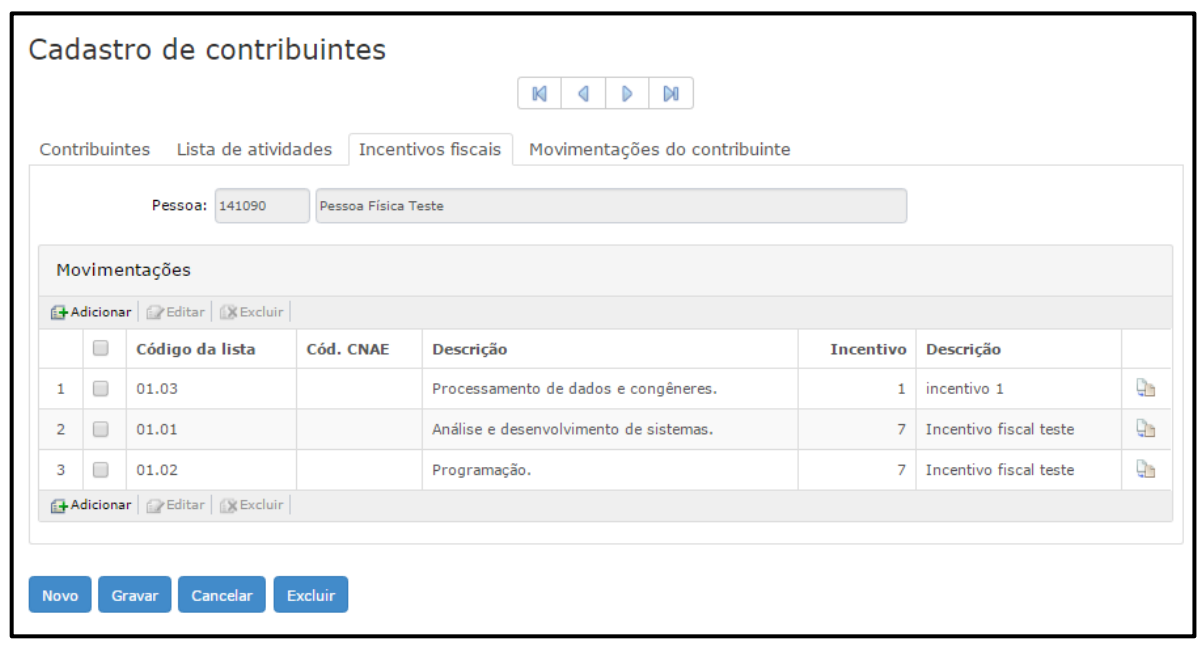

No campo <Código da lista> clique sobre a tecla F2 ou sobre a para realizar busca da atividade que deseja vincular. O campo <Descrição> será automaticamente preenchido pelo sistema.

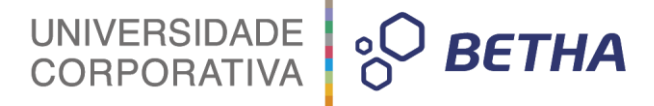

No campo <Incentivo > você deve informar selecionar qual incentivo fiscal previamente cadastrado será concedido para a atividade em questão. Após a seleção do incentivo, o campo <Descrição> será automaticamente preenchido pelo sistema.

Para encerrar o cadastramento, clique sobre o botão **Gravar**.

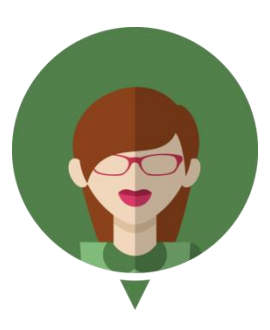

**- Veja como funciona no Módulo Contribuinte:**

Perceba que no cadastro Lista de serviços da Lei 116/03, para o serviço Análise e desenvolvimento de sistemas (01.01), foi cadastrada uma alíquota de 5,00 %.

Na sequência, por meio da aba **Incentivos fiscais**, constante no Cadastro de Contribuintes, vinculouse a atividade Análise e desenvolvimento de sistemas (01.01), um determinado incentivo fiscal, para o Contribuinte em questão.

Sendo assim, ao realizar uma declaração referente a esta atividade, o Contribuinte para o qual restou concedido o incentivo fiscal, terá uma alíquota diferenciada.

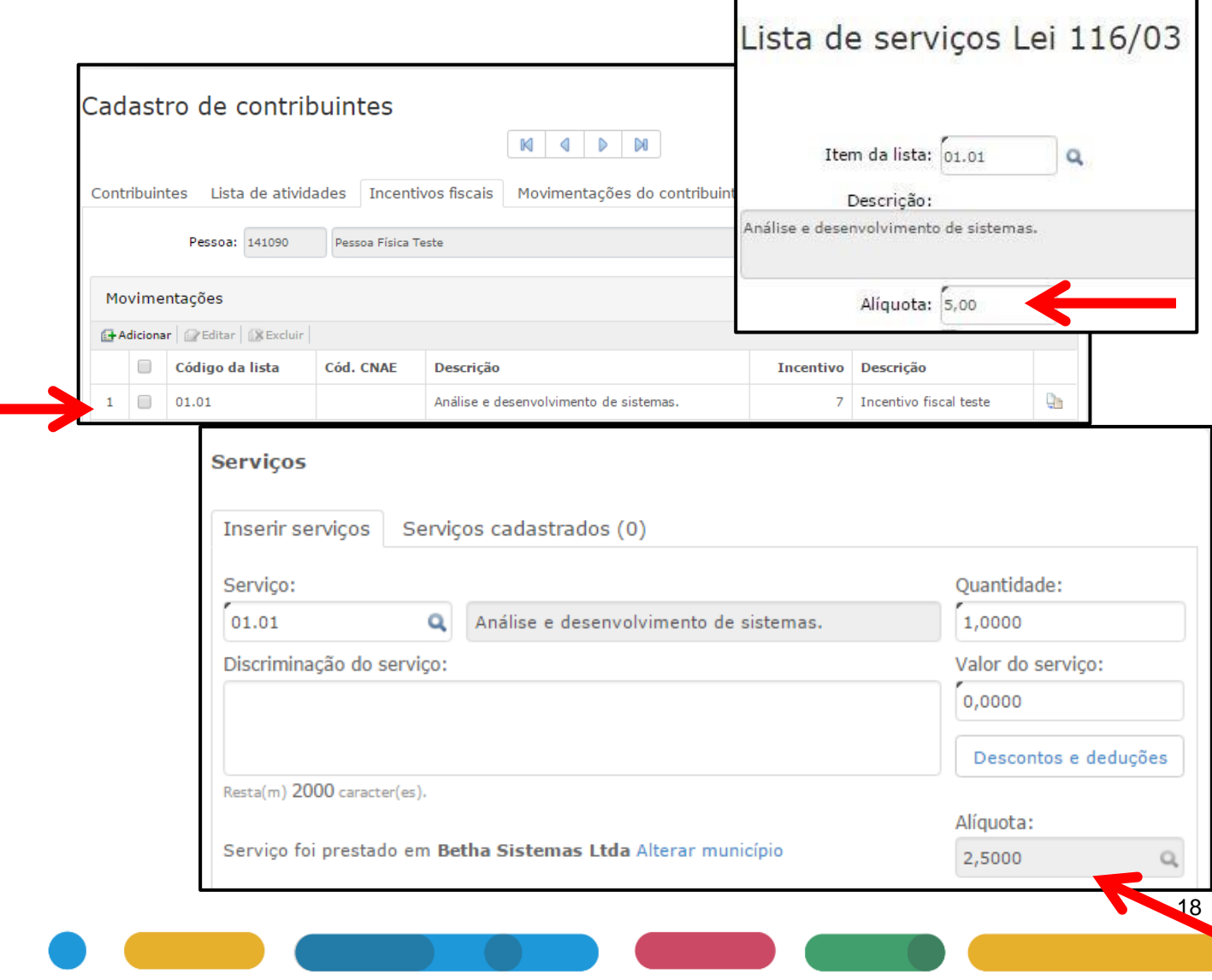

# UNIVERSIDADE **& BETHA**

#### <span id="page-19-0"></span>**1.4.1 Cadastrar incentivos fiscais**

Caso exista algum tipo de incentivo fiscal previsto na legislação, este deve ser inserido neste cadastro. O código, por padrão, é sequencial e automaticamente sugerido pelo sistema. Deve-se informar a descrição deste incentivo, a Lei que o ampara, sua fundamentação, as datas de início e término, percentual para redução e qual a alíquota mínima.

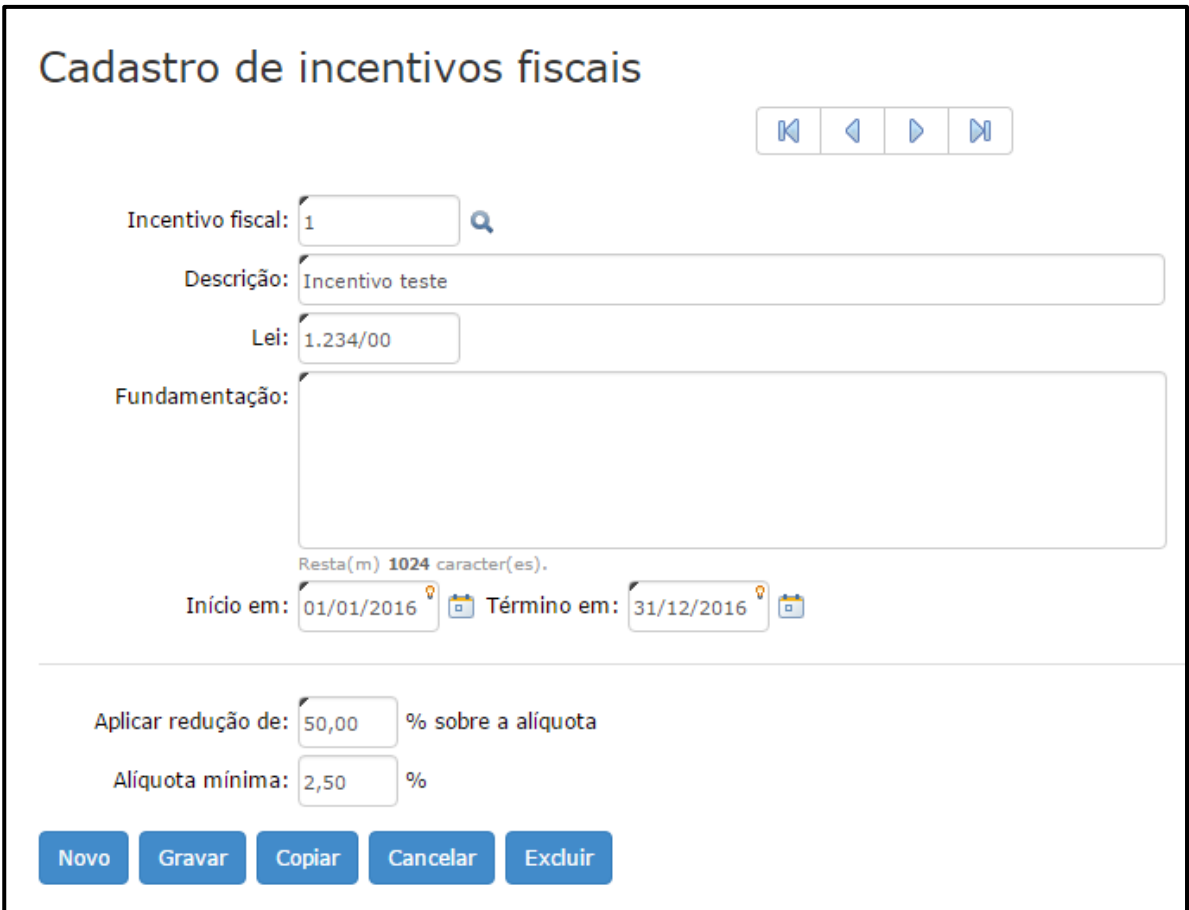

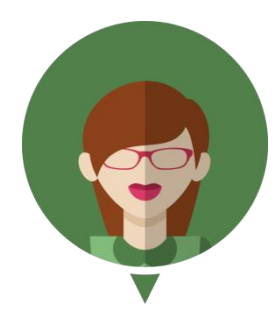

**- Com relação a alíquota mínima: Determinado prestador realiza atividade amparada por esse incentivo. A atividade em questão possui alíquota de 4% como a redução é de 50% (cinquenta por cento), teríamos uma alíquota de 2,0%. No entanto, o Sistema irá respeitar a Alíquota mínima cadastrada, ou seja, 2,5%.**

# UNIVERSIDADE 80 BETHA

### <span id="page-20-0"></span>**CAPÍTULO 2 Relatórios voltados aos Contribuintes**

#### **Após este capítulo você estará apto a:**

- Emitir relatórios dos Contribuintes;
- Emitir relatório da situação dos Contribuintes.

#### UNIVERSIDADE<br>CORPORATIVA  $\frac{1}{2}$  BETHA

#### <span id="page-21-0"></span>**1 Contribuintes**

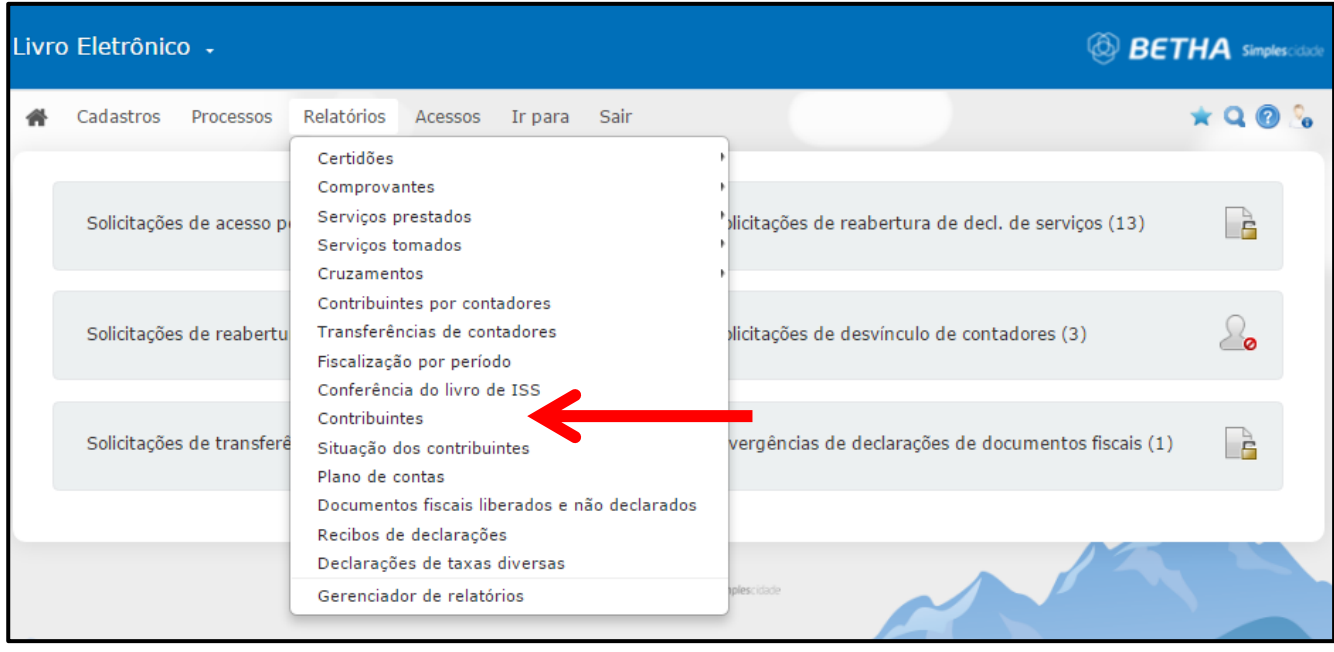

Por meio desta rotina é possível emitir relatórios contendo informações dos **contribuintes**, dos **dados cadastrais** ou da **ficha cadastral**.

Sendo assim, defina por meio do campo <Modelo> qual relatório você deseja emitir. As opções disponíveis são:

**Contribuintes:** Nele conterá um resumo do(s) contribuinte(s), conforme o enquadramento, o tipo de contribuinte, se permite dedução, se é optante do Simples Nacional, a depender dos filtros aplicados.

**Dados cadastrais:** Nele conterá os dados cadastrais do(s) contribuinte(s) selecionado(s), tais como nome e endereço e alguns dos dados constantes no cadastro de contribuintes, tais como enquadramento e tipo de contribuinte.

**Ficha cadastral:** Este modelo contempla mais informações que a opção **Dados cadastrais**. Nele conterá a ficha cadastral do(s) contribuinte(s) selecionado(s), contendo a identificação, os dados do contribuinte, dados referentes ao endereço, informações pessoais, etc.

Em seguida, no campo <Contribuinte> você deve informar o(s) Contribuintes. Para realizar busca clique sobre a tecla F2 ou sobre a  $\alpha$ .

Logo após, aplique os filtros conforme suas necessidades e clique sobre o botão **Emitir**.

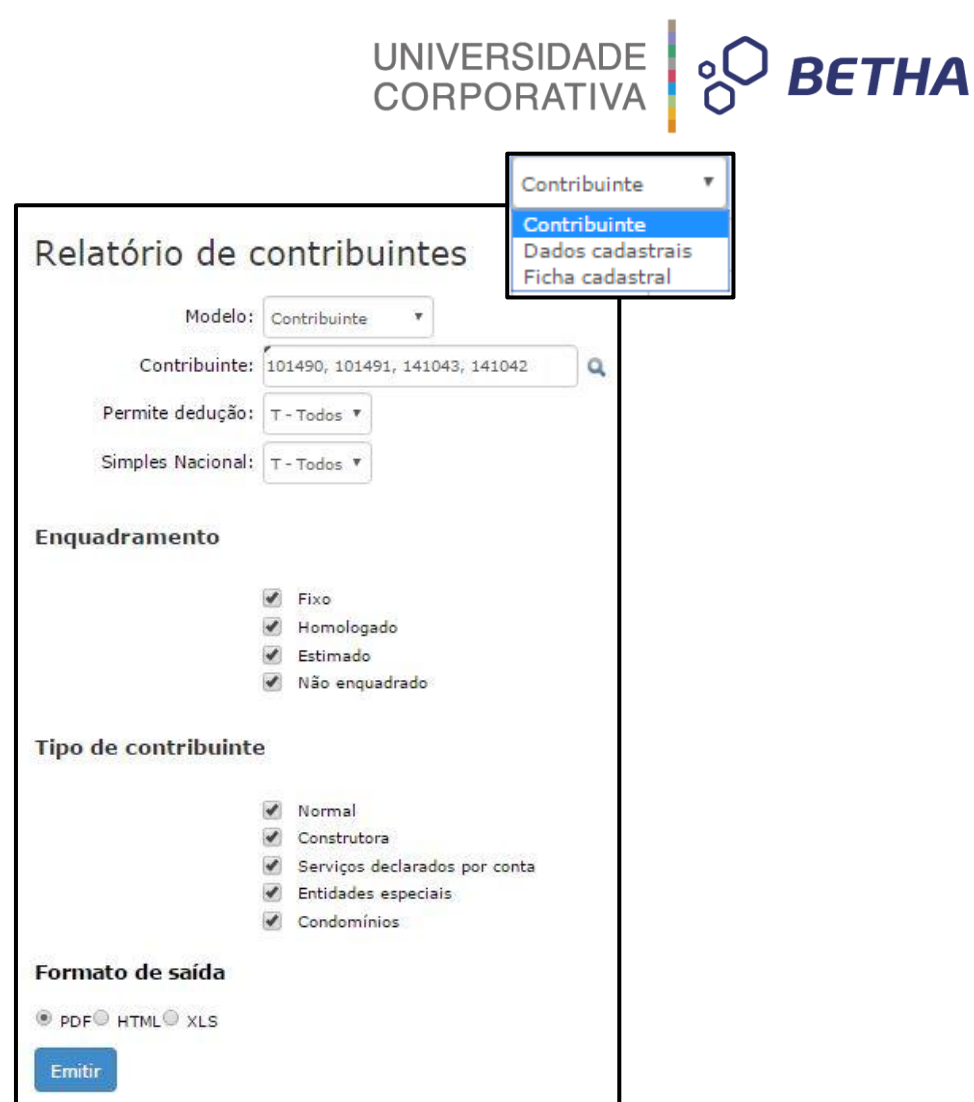

O sistema irá avisá-lo de que o relatório está sendo processado.

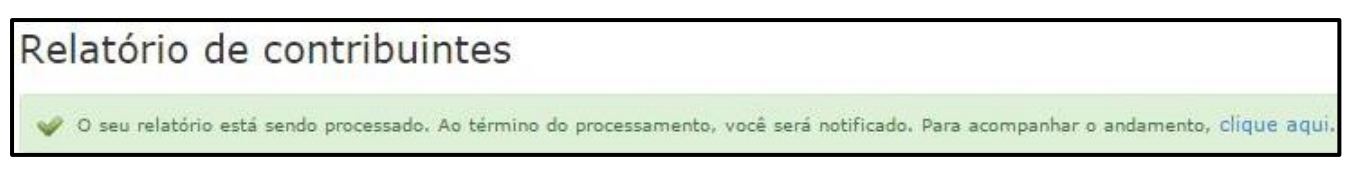

Ao final do processamento você será notificado. Para visualizá-lo clique sobre o botão **Ver**.

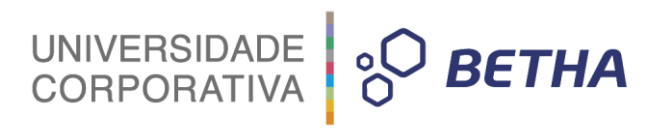

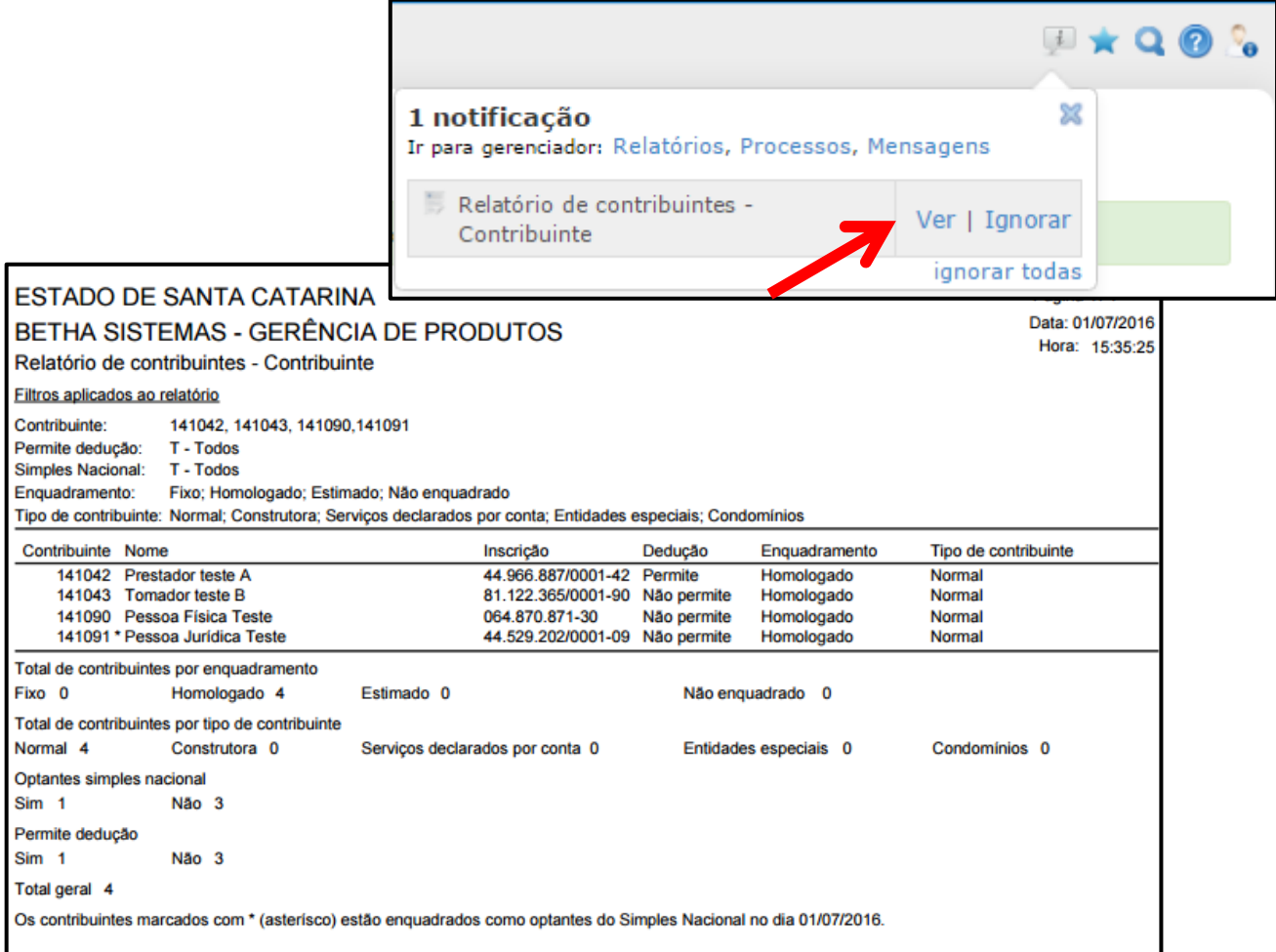

Caso você deseje emitir o relatório com os **Dados cadastrais** basta selecionar esta opção no campo <Modelo> e seguir o procedimento anteriormente descrito.

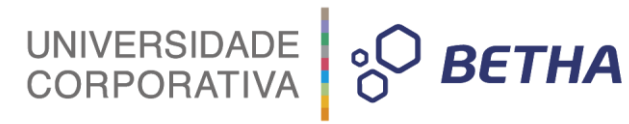

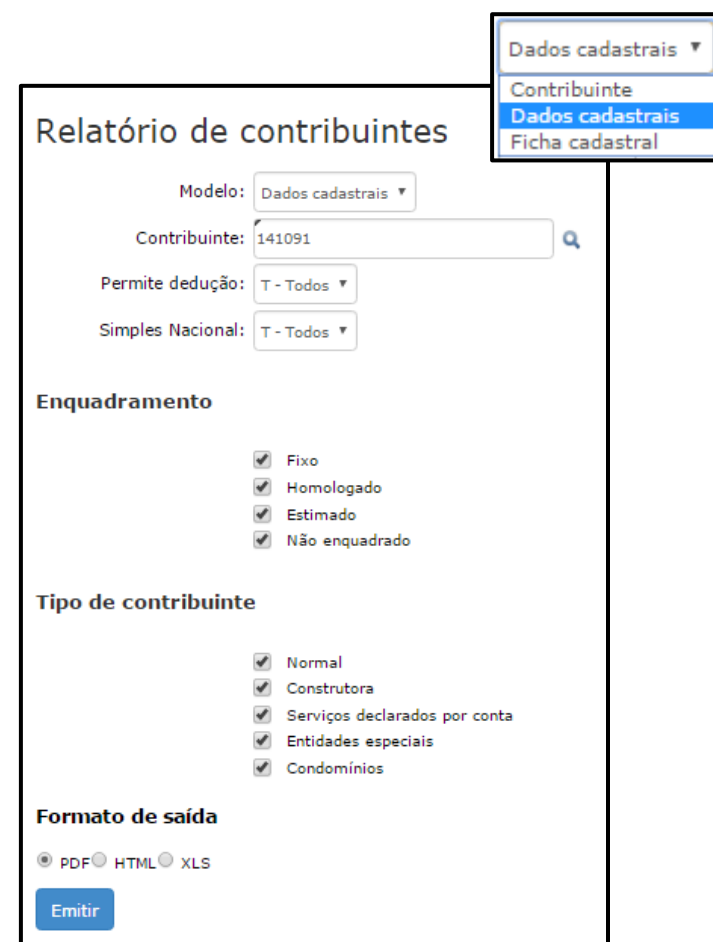

O sistema irá avisá-lo de que o relatório está sendo processado.

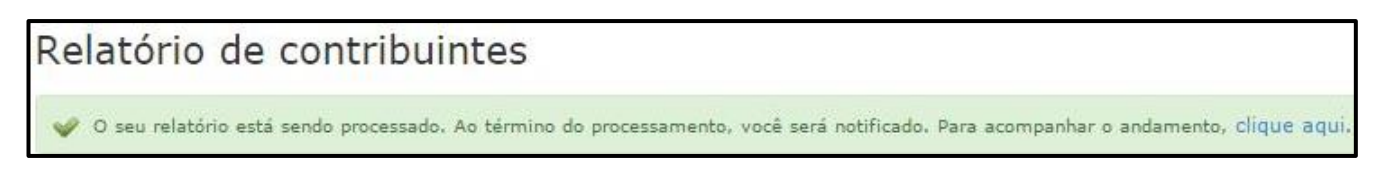

Ao final do processamento você será notificado. Para visualizá-lo clique sobre o botão **Ver**.

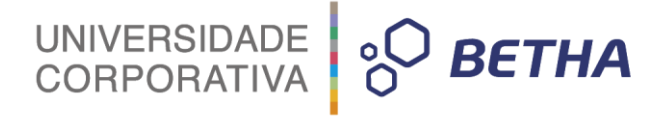

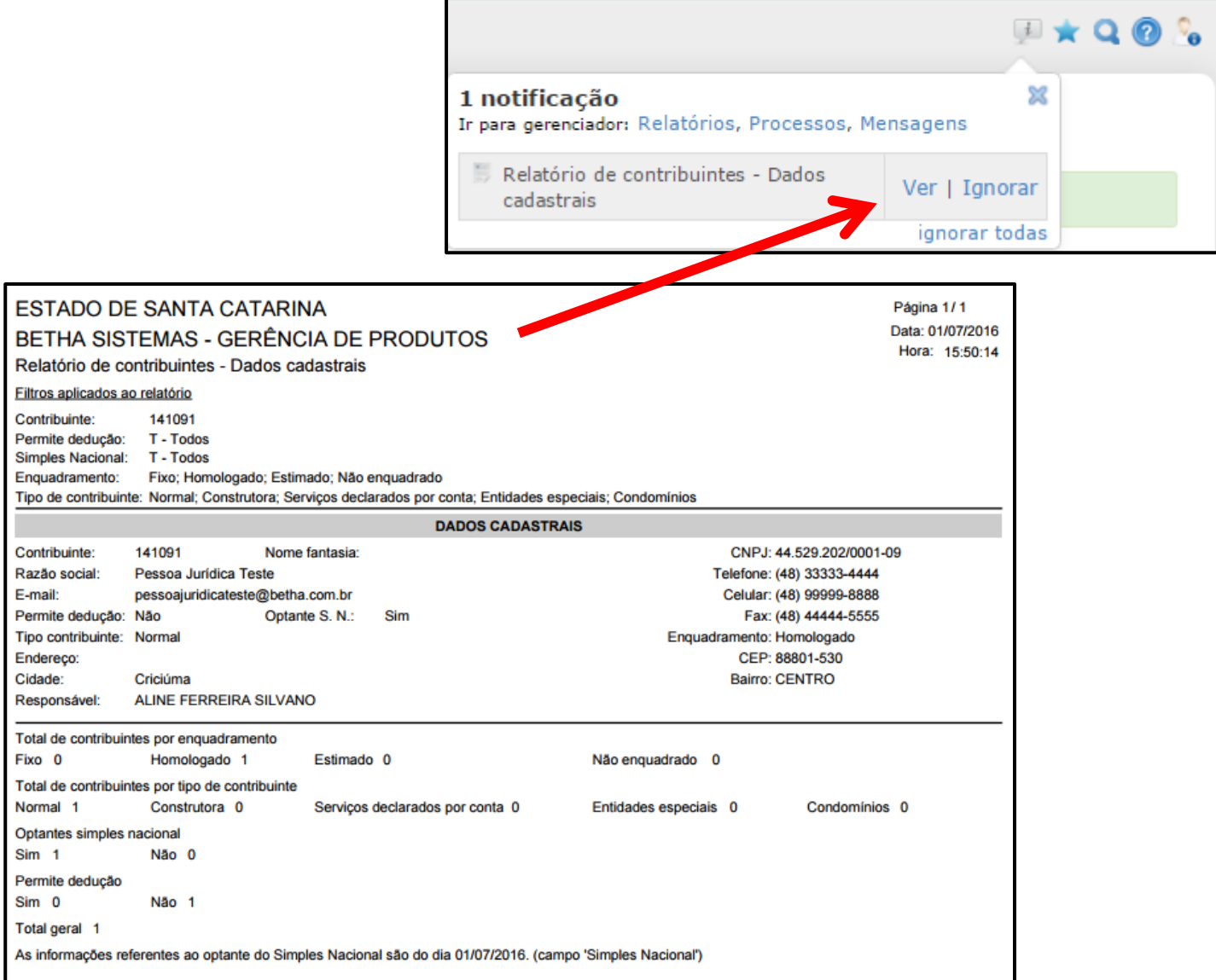

Igualmente, caso você deseje emitir o relatório com a **Ficha cadastral** basta selecionar esta opção no campo <Modelo> e seguir o procedimento anteriormente descrito.

![](_page_26_Picture_1.jpeg)

![](_page_26_Picture_20.jpeg)

O sistema irá avisá-lo de que o relatório está sendo processado.

![](_page_26_Picture_4.jpeg)

Ao final do processamento você será notificado. Para visualizá-lo clique sobre o botão **Ver**.

![](_page_27_Picture_30.jpeg)

I.

Também é possível visualizá-los por meio do menu **Relatórios >> Gerenciador de Relatórios**. Localize o respectivo relatório e clique sobre o botão **Exibir**. Lembrando que a partir da data de emissão, os relatórios permanecem disponíveis por 24 horas.

![](_page_27_Picture_31.jpeg)

27

Vale lembrar que os relatórios serão emitidos conforme o **Formato de saída** selecionado: PDF, HTML ou XLS.

UNIVERSIDADE<br>CORPORATIVA

**BETHA** 

#### <span id="page-28-0"></span>**2 Situação dos contribuintes**

Por meio desta rotina é possível emitir relatório contendo as informações referentes a situação dos contribuintes no que diz respeito as declarações.

Inicialmente, no campo <Modelo> você deve selecionar o modelo do relatório a ser emitido. As opções são: **Por contribuinte**, **Por competência** ou **Sem declarações.**

Na sequência, no campo <Período> informe o período inicial e final.

No campo <Contribuinte> você deve selecionar o Contribuinte. Para tanto, clique sobre a tecla F2 ou

sobre a  $\alpha$ .

Selecione os demais filtros conforme o relatório desejado. Selecione, ainda, o **Formato de saída**, que pode ser PDF, HTML ou XLS. Por fim, clique sobre o botão **Emitir**.

![](_page_29_Picture_1.jpeg)

![](_page_29_Picture_14.jpeg)

O sistema irá avisá-lo de que o relatório está sendo processado.

![](_page_29_Picture_4.jpeg)

![](_page_30_Picture_0.jpeg)

Ao final do processamento você será notificado. Para visualizá-lo clique sobre o botão **Ver**. Os relatórios conterão as informações conforme o modelo selecionado, os filtros aplicados e o formato de saída escolhido.

![](_page_30_Picture_20.jpeg)

![](_page_31_Picture_0.jpeg)

![](_page_31_Picture_45.jpeg)

![](_page_31_Picture_46.jpeg)

![](_page_32_Picture_0.jpeg)

Relatórios Certidões Comprovantes Serviços prestados

Lembrando que também é possível visualizá-los por meio do menu **Relatórios >> Gerenciador de Relatórios**. Localize o respectivo relatório e clique sobre o botão **Exibir**. Lembrando que a partir da data de emissão, os relatórios permanecem disponíveis por 24 horas.

![](_page_32_Picture_37.jpeg)

![](_page_33_Picture_0.jpeg)

### **CAPÍTULO 3 Fiscalizar Contribuintes**

#### <span id="page-33-0"></span>**Após este capítulo você estará apto a:**

- Realizar a fiscalização do contribuinte por um determinado período.
- Emitir relatório de fiscalizações por período.

![](_page_34_Picture_0.jpeg)

#### <span id="page-34-0"></span>**1 Fiscalizações por período**

Por meio deste cadastro o Fiscal poderá configurar o período (competência inicial e final) que irá fiscalizar as declarações de um determinado Contribuinte.

![](_page_34_Picture_47.jpeg)

Para iniciar o cadastramento da fiscalização clique o botão **Nova fiscalização**. Desta forma, os campos serão habilitados para preenchimento. Em seguida, informe a <Pessoa> realizando busca por meio da tecla F2 ou da  $\alpha$ .

Os campos <Período inicial> e <Período final> já são automaticamente sugeridos pelo sistema, no entanto, você poderá alterá-los. Selecione, ainda, uma competência correspondente ao período inicial e uma competência correspondente ao período final.

34

![](_page_35_Picture_0.jpeg)

Informe a <Situação> da fiscalização:

![](_page_35_Picture_30.jpeg)

Após adicionar uma **Nova fiscalização** para um Contribuinte, o registro poderá ser excluído somente enquanto no campo <Situação> estiver selecionada a opção **Período em análise**.

![](_page_35_Picture_31.jpeg)

Importante lembrar que, ao adicionar uma fiscalização, as declarações correspondentes ao período fiscalizado não poderão ser editadas, adicionadas, excluídas, ou reabertas.

UNIVERSIDADE<br>CORPORATIVA Declarações de serviços prestados **Tipo** Situação **Documentos** Valor de serviço **Base de cálculo** Imposto previsto Saldo utilizado Imposto gerado ☆ Normal Encerrada ö  $\overline{1}$ 1.500,00 1.500,00 34,50  $0,00$ 34,50  $\bullet$ ☆ 800,00 800,00 18,40  $0,00$ Normal Encerrada  $\mathbf{1}$ 18,40 ☆ ö  $\mathbf{1}$ 2.000,00 2.000,00 46,00  $0.00$ 46,00 Normal Encerrada Status: Competência em fiscalização.  $\boldsymbol{\Omega}$ Não iniciada ä **图 Adicionar** ☆

987,00

19,74

Exercício: 2016

> Competências Competência

Jan/2016

Fev/2016

Mar/2016

Abr/2016

Mai/2016

Jun/2016

Jul/2016

Ago/2016

Set/2016

Out/2016

Nov/2016

Dez/2016

Não iniciada

Encerrada

Não iniciada

Não iniciada

Não iniciada

Não iniciada

Não iniciada

Não iniciada

Normal

ू<

Declarar

**X** Excluir

**B** Encerrar **A** Reabrir

**Retificar** 

**A** Detaihes

**A** Recibo Cartão

**Ba** Faturamento

Assinatura

 $0,00$ 

☆

☆

☆

☆

☆

☆

☆

ł.

**BETHA** 

Caso a situação da fiscalização seja informada como **Disponível para retificação gerando valores**, o declarante poderá retificar a declaração e, ao efetuar o encerramento serão gerados os respectivos lançamentos e/ou saldos, conforme a diferença encontrada entre a declaração principal e a retificadora, ou seja, o processo de encerramento será executado normalmente como se a declaração não estivesse sendo fiscalizada.

987,00

 $\mathbf{1}$ 

![](_page_36_Picture_271.jpeg)

![](_page_37_Picture_29.jpeg)

Durante a análise do fiscal, caso ele julgue necessário, poderá alterar a situação da fiscalização para: **Disponível para retificação sem gerar valores**, o que permitirá ao Contribuinte efetuar a retificação da declaração encerrando-a sem gerar lançamentos ou saldos, mesmo que exista diferença a maior ou a menor entre a declaração principal e sua retificadora.

![](_page_37_Picture_30.jpeg)

![](_page_38_Picture_0.jpeg)

Após o término do processo de fiscalização, a <Situação> que deve ser selecionada é **Fiscalização do período encerrada**, com isso, as declarações constantes no período fiscalizado estarão novamente bloqueadas, não permitindo alterações e reaberturas. Para que um período já fiscalizado possa ser alterado, é necessário inseri-lo novamente, da mesma forma como se fosse iniciar uma nova fiscalização.

No quadro **Histórico das movimentações por período** constam todas as movimentações ocorridas durante o processo de fiscalização.

Já no quadro **Períodos fiscalizados por contribuinte** apresenta a última situação referente a todos os processos de fiscalização do contribuinte em questão, tornando mais fácil a identificação dos períodos que poderão ou não sofrer algum tipo de alteração.

#### <span id="page-38-0"></span>**2 Relatório de fiscalização por período**

Por meio desta rotina é possível emitir relatórios das fiscalizações realizadas, permitindo que o fiscal analise períodos já fiscalizados ou que estão sendo avaliados.

Primeiramente, escolha o <Modelo> do relatório, que pode ser **Resumido** ou **Detalhado.** Vale destacar que o modelo **Resumido** traz apenas a situação atual da fiscalização, já o modelo **Detalhado** elenca o histórico das movimentações da fiscalização.

No campo <Contribuinte> informe o contribuinte. Realize busca por meio da tecla F2 ou da

Na sequência, nos campos <Período inicial> e o <Período final> você deve informar o período das fiscalizações que deseja analisar.

Com relação as opções **Situação das fiscalizações por período** e **Enquadramento das fiscalizações do contribuinte** selecione os filtros desejados.

Para finalizar, clique sobre o botão **Emitir.**

![](_page_39_Picture_0.jpeg)

**PO BETHA** 

![](_page_39_Picture_32.jpeg)

O sistema irá avisá-lo de que o relatório está sendo processado.

![](_page_39_Picture_3.jpeg)

Ao final do processamento você será notificado. Para visualizá-lo clique sobre o botão **Ver**:

![](_page_39_Picture_5.jpeg)

![](_page_40_Picture_0.jpeg)

![](_page_40_Picture_1.jpeg)

![](_page_40_Picture_27.jpeg)

![](_page_40_Picture_28.jpeg)

Também é possível visualizá-los por meio do menu **Relatórios >> Gerenciador de Relatórios**. Localize o respectivo relatório e clique sobre o botão **Exibir**. Lembrando que a partir da data de emissão, os relatórios permanecem disponíveis por 24 horas.

![](_page_40_Picture_29.jpeg)

![](_page_41_Picture_7.jpeg)

![](_page_41_Picture_1.jpeg)

![](_page_41_Picture_8.jpeg)

![](_page_42_Picture_0.jpeg)

### **CAPÍTULO 4 Configurar certidão negativa**

#### <span id="page-42-0"></span>**Após este capítulo você estará apto a:**

Realizar as configurações referentes a certidão negativa de contribuinte.

# UNIVERSIDADE **& BETHA**

#### <span id="page-43-0"></span>**1 Configurações de certidão negativa de contribuinte**

O sistema Tributos irá fazer uma requisição ao Livro Eletrônico para buscar as regras das obrigações acessórias das declarações, ou seja, se ao emitir a Certidão para uma empresa deverá ser visto se as declarações estão encerradas corretamente e para quais e tipos de enquadramento as regras serão válidas.

Sendo assim, por meio desta rotina é possível realizar as parametrizações referentes a Certidão negativa de contribuinte.

Para efetuar esta configuração, basta acessar o menu **Cadastros >> Certidão negativa de contribuinte** e definir as opções nos campos disponíveis.

![](_page_43_Picture_45.jpeg)

43

**BETHA** 

![](_page_44_Picture_114.jpeg)

**Ativo:** Marque a caixa de seleção caso deseje ativá-la.

**Situação das declarações:** Selecione a situação da declaração que deverá ser levada em consideração quando da emissão da certidão. As opções disponíveis são: **Em aberto e não iniciada, Em aberto** ou **Não iniciada**.

**Vencimento em feriado:** Permite configurar o comportamento da verificação da data da declaração caso o vencimento ocorra em feriado. Determine se **Prorroga** ou **Permanece**.

**Início da Verificação:** Por meio deste campo é possível determinar a partir de que momento ocorrerá a verificação das declarações. As opções disponíveis são: **A partir da data** ou **Verificar nos últimos anos**.

**Considerar optante pelo simples nacional:** Ao habilitar esta opção, os econômicos enquadrados como Simples Nacional terão suas declarações consideradas.

**Considerar microempreendedores individuais (MEI):** Ao habilitar esta opção, os econômicos enquadrados como Microempreendedor Individual terão suas declarações consideradas.

**Declarações a serem verificadas:** Através deste quadro é possível determinar quais as declarações serão, ou não verificadas.

Sendo assim, para cada **Enquadramento** (Homologado, Fixo, Outros e Não enquadrado), selecione o **Tipo de pessoa** (Jurídica, Física, Jurídica e Física, Outras ou Todas) e **Tipos de serviço** (Prestados e tomados, Prestados ou Tomados).

![](_page_45_Figure_0.jpeg)

# UNIVERSIDADE 80 BETHA

![](_page_45_Picture_2.jpeg)

![](_page_45_Picture_3.jpeg)

![](_page_45_Picture_4.jpeg)

![](_page_45_Picture_5.jpeg)